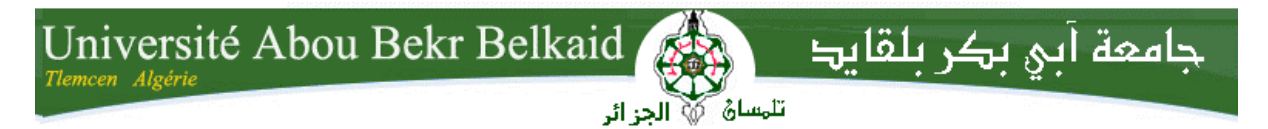

**République Algérienne Démocratique et Populaire Université Abou Bakr Belkaid– Tlemcen Faculté des Sciences Département d'Informatique**

**Mémoire de fin d'études** 

**Pour l'obtention du diplôme de Licence en Informatique**

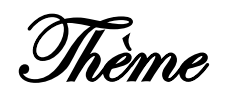

# **DÉVELOPPEMENT D'UNE APPLICATION WEB DE VENTE D'ARTICLES EN SE BASANT SUR STRUTS 2**

## **Réalisé par :**

- *KADA Noureddine*

*Présenté le 10 Juin 2014 devant la commission d'examination composée de MM.*

- *Mr Benmammar B*. *(Encadreur)*
- *Mr Chouiti S*. *(Examinateur)*
- *Mme Kazi A*. *(Examinateur)*

- 
- 

Année universitaire: 2013-2014

## *Remerciements*

*Avec un grand plaisir je remercie Allah qui m'a aidé et m'a donné la patience, le courage et la force d'achever ce travail. Je tiens à remercier en cette occasion tout le corps professoral et administratif de département d'informatique de l'université ABOU BAKR BELKAID de Tlemcen pour leur soutien afin d'achever cette aventure de poursuivre nos études après une longue interruption.*

*Je tiens à remercier sincèrement Mr Badr Benmammar, qui en tant qu 'encadreur de cette mémoire, s'est toujours montré à l'écoute et très disponible tout au long de la réalisation de cette mémoire, ainsi pour l'orientation, la confiance, l'aide et le temps qu'il a bien voulu me consacrer et sans lui ce mémoire n'aurait jamais vu le jour. J'exprime également ma gratitude aux membres du jury, qui m'ont honoré en acceptant de juger ce modeste travail. Je tiens à remercier sincèrement MOHAMED Seddik mon neveu, qui m'a donné le courage, et m'a soutenu tout au long de ce travail.*

# *Dédicace*

*A l'aide de DIEU tout puissant, qui trace le chemin de ma vie, j'ai pu* 

*arriver à réaliser ce modeste travail que je dédie:*

*A la mémoire de mes parents ;*

*A ma femme qui n'a pas cessé de m'encourager et de se sacrifier pour que je puisse franchir tout obstacle durant cette année d'étude. A mes chers enfants Abdesselam et Imad que je leur souhaite une Longue vie pleine de joie et de réussite.*

*A mes enseignants et surtout Mr Badr Benmammar , mon encadreur;*

*KADA Noureddine* 

## Table des matières

## Introduction générale

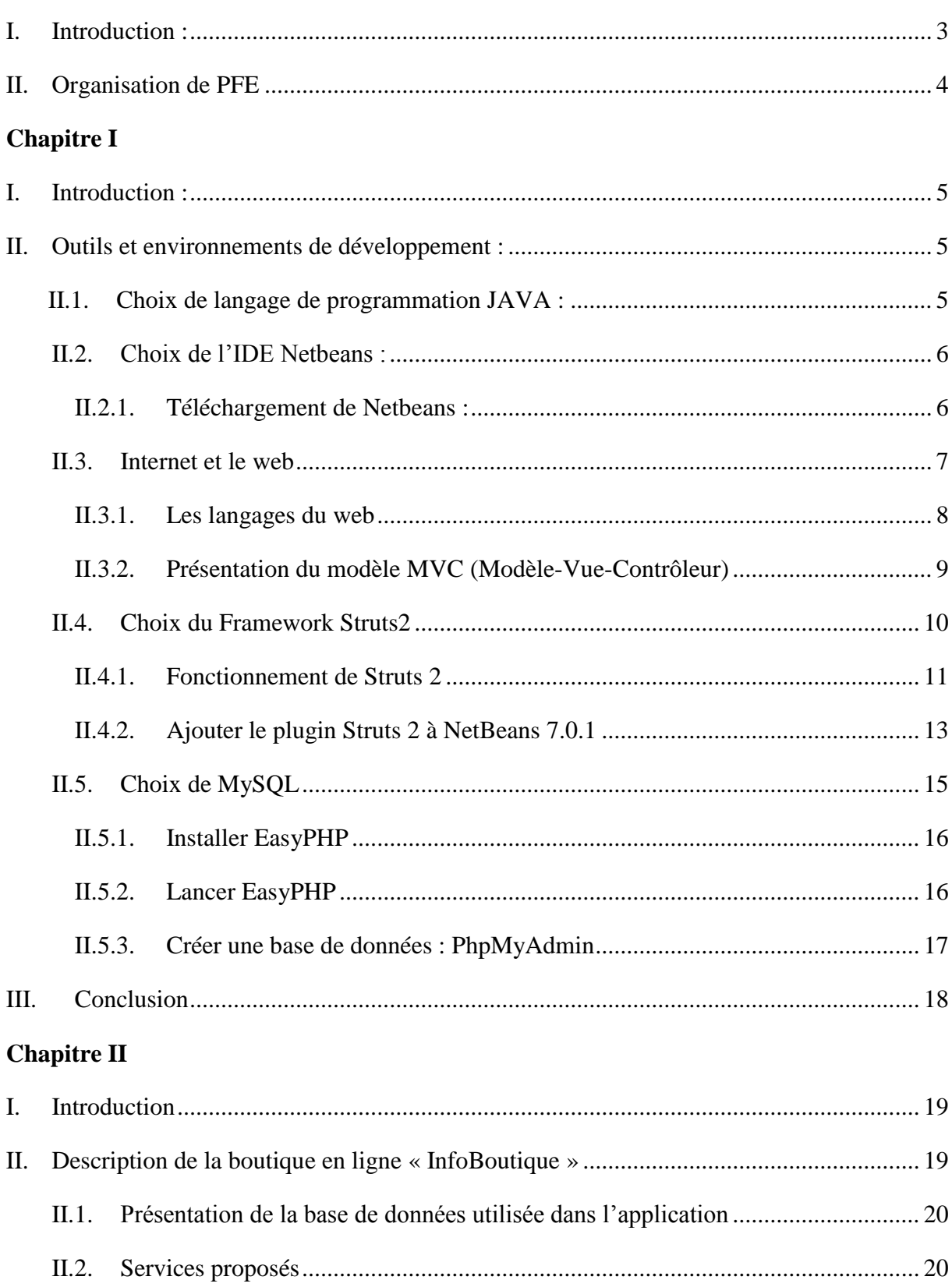

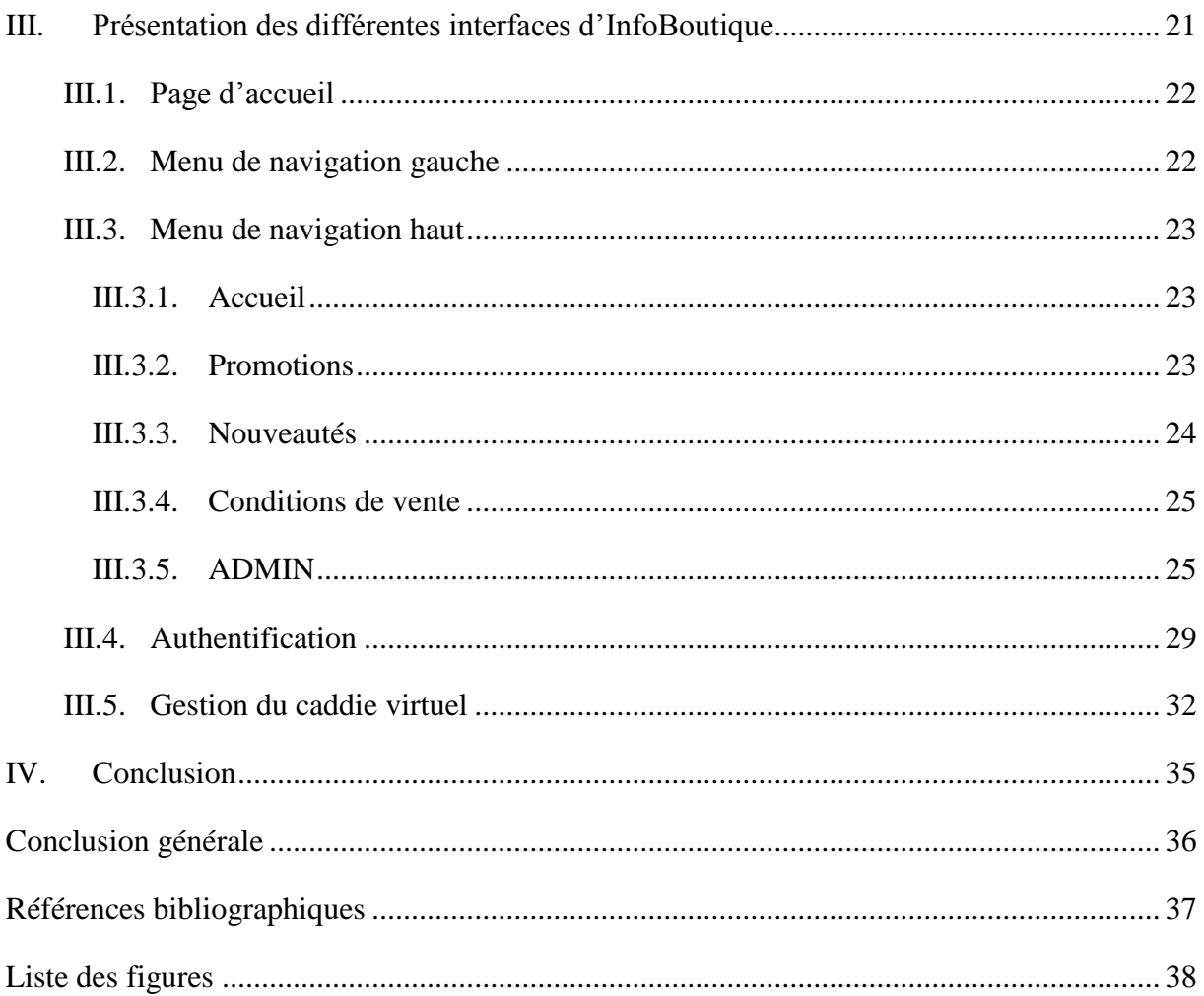

## **INTRODUCTION GENERALE**

## <span id="page-5-0"></span>**I. Introduction :**

Le développement Web est un terme générique qui se réfère au processus d'écriture d'une page ou d'un site Web. Un site web, c'est avant tout des fichiers (HTML, CSS, javascript, ...) qui sont récupérés puis traités par un navigateur.

Lorsqu'on développe pour le web, on choisit de mettre en ligne du contenu sur Internet. Le résultat est appelé un site internet. On distingue deux types de sites web :

- Les sites internet statiques
- Les sites internet dynamiques

Les sites statiques sont des sites internet dont le contenu n'est pas modifié par les utilisateurs du site, ils peuvent seulement le consulter. Il faut que le webmaster mette à jour les fichiers hébergés pour mettre à jour le site. Il n'y a donc aucune interaction possible entre l'utilisateur et le site.

Au contraire, les sites dynamiques sont des sites internet dont le contenu est modifié par les utilisateurs. On dit que ces sites sont interactifs et affichent des informations qui évoluent. Les pages de serveur interactives sont un peu plus complexes à écrire, mais elles permettent d'obtenir des sites Web plus riches. Aujourd'hui, la plupart des pages sont interactives et offrent des services en ligne modernes, tels que des paniers d'achat, des visualisations dynamiques et même des réseaux sociaux complexes.

Le point commun de ces deux types de sites internet c'est que les navigateurs des utilisateurs comprennent principalement l'HTML, le CSS et le Javascript.

Le HTML (*HyperText Mark-Up Language*) est un langage de balisage qui permet de mettre le contenu dans des blocs (le structurer) et y réaliser une mise en page avec le CSS (*Cascading Style Sheets*) par la suite. Le Javascript permet quant à lui d'interagir en temps réel sur la structure de la page (les balises) et sur le CSS afin de modifier l'affichage en temps réel sans que le navigateur ne recharge la page. Il permet aussi de faire des actions directement sur le navigateur de l'utilisateur.

Il existe aussi l'xHTML qui est une standardisation du HTML afin qu'il respecte la syntaxe définie par la norme XML.

## **INTRODUCTION GENERALE**

Dans ce modeste travail, nous avons décidé de développer une application Web dynamique de vente d'articles en ligne avec Java EE en se basant sur le Framework Struts2.

## <span id="page-6-0"></span>**II. Organisation de PFE :**

Ce mémoire va être organisé comme suit :

Le premier chapitre va être consacré à la présentation des outils nécessaires pour développer une application web, le deuxième chapitre est un chapitre descriptif pour l'application web avec la présentation de la base de données utilisée, les services proposés par le site et en fin une description des différentes interfaces et vues du site.

# CHAPITRE I

# OUTILS ET ENVIRONNEMENT DE DÉVELOPPEMENT

## <span id="page-8-0"></span>**I. Introduction :**

Ce chapitre présente la description des outils nécessaires proposés pour réaliser notre application web (Vente des articles en ligne en se basant sur le STRUTS 2).

La création d'une application web avec Java EE s'effectue généralement à l'aide d'un Environnement de Développement Intégré IDE. C'est un logiciel destiné à faciliter grandement le développement dans son ensemble. Nous allons donc dans ce chapitre utilisé l'IDE Netbeans, avec l'intégration du Framework Struts 2 et l'utilisation de serveur de base de données MYSQL avec notamment phpMyAdmin pour créer notre base de données.

## <span id="page-8-1"></span>**II. Outils et environnements de développement :**

## <span id="page-8-2"></span>**II.1. Choix de langage de programmation JAVA :**

Les modules conçus dans notre application web ont été réalisés sous JAVA. JAVA est un langage de programmation moderne orienté objets développé par Sun Microsystems (aujourd'hui racheté par Oracle). Une de ses plus grandes forces est son excellente portabilité, il ne dépend ni de l'architecture matérielle, ni du système d'exploitation, une fois votre programme créé, il fonctionnera automatiquement sous Windows, Mac, Linux, etc. JAVA est un environnement de programmation objet composé de :

- Langage orienté objet JAVA.
- $\checkmark$  JVM (machine virtuelle Java) : permettant d'interpréter et d'exécuter le bytecode Java.
- $\checkmark$  API (Application Programming Interface) : un ensemble de classes standards (bibliothèque standard).
- $\checkmark$  JRE (Java Runtime Environment) : l'environnement d'exécution Java désigne un ensemble d'outils permettant l'exécution de programmes Java sur toutes les plates-formes supportées.
	- JRE est constitué de la JVM et de la bibliothèque standard (API) à partir de laquelle doivent être développés tous les programmes en Java.
		- java.lang est le package de base qui contient les classes qui seraient toujours utilisées (System, Thread, Math, String, ...).
		- Toutes les classes et interfaces de java.lang sont automatiquement importées par le compilateur.
- $\checkmark$  Java Development Kit (JDK) : le nouveau terme c'est SDK (Standard Development Kit) qui est l'environnement dans lequel le code Java est compilé pour être transformé en bytecode afin que la machine virtuelle Java (JVM) puisse l'interpréter. Les composants primaires du JDK sont une sélection d'outils de programmation, incluant :
	- javac : le compilateur, qui convertit le code source en fichier .class (contenant le bytecode Java).
	- javadoc : le générateur de documentation, qui génère automatiquement de la documentation à partir des commentaires du code source.
	- jar : l'archiveur, qui met sous forme d'un paquetage unique l'ensemble des fichiers class en un fichier JAR.
	- jdb : le débogueur.
	- JRE : environnement d'exécution Java.

## <span id="page-9-0"></span>**II.2. Choix de l'IDE Netbeans :**

NetBeans est un [environnement de développement intégré](http://fr.wikipedia.org/wiki/Environnement_de_d%C3%A9veloppement_int%C3%A9gr%C3%A9) (EDI), placé en [open source](http://fr.wikipedia.org/wiki/Open_source) par [Sun](http://fr.wikipedia.org/wiki/Sun_Microsystems) en [juin 2000](http://fr.wikipedia.org/wiki/Juin_2000) sous licence CDDL et GPLv2 [\(Common Development and Distribution](http://fr.wikipedia.org/wiki/Common_Development_and_Distribution_License)  [License\)](http://fr.wikipedia.org/wiki/Common_Development_and_Distribution_License). En plus de Java, NetBeans permet également de supporter différents autres langages, comme [Python,](http://fr.wikipedia.org/wiki/Python_%28langage%29) [C,](http://fr.wikipedia.org/wiki/C_%28langage%29) [C++,](http://fr.wikipedia.org/wiki/C_plus_plus) [JavaScript,](http://fr.wikipedia.org/wiki/JavaScript) [XML,](http://fr.wikipedia.org/wiki/Extensible_Markup_Language) [Ruby,](http://fr.wikipedia.org/wiki/Ruby) [PHP](http://fr.wikipedia.org/wiki/PHP) et [HTML.](http://fr.wikipedia.org/wiki/Hypertext_Markup_Language) Il comprend toutes les caractéristiques d'un IDE moderne [\(éditeur en couleur,](http://fr.wikipedia.org/wiki/Coloration_syntaxique) projets [multi-langage,](http://fr.wikipedia.org/wiki/Multi-langage) [refactoring,](http://fr.wikipedia.org/wiki/Refactoring) éditeur graphique d'interfaces et de pages Web).

## <span id="page-9-1"></span>**II.2.1. Téléchargement de Netbeans :**

L'IDE Netbeans est disponible à l'Url [http://www.netbeans.org], nous choisissons la version à télécharger puis on choisis Java EE du packs de téléchargements de l'IDE Netbeans comme illustré sur la figure suivante :

|                                                             | Packs de téléchargement de l'EDI NetBeans dans des langues<br>contribuées par la communauté <sup>1</sup> |                       |                      |                      |                       |  |  |  |  |
|-------------------------------------------------------------|----------------------------------------------------------------------------------------------------|-----------------------|----------------------|----------------------|-----------------------|--|--|--|--|
| Technologies supportées *                                   | Java SE                                                                                                  | Java EE               | $C/C++$              | PHP                  | Tous                  |  |  |  |  |
| $\circled{a}$<br>SDK de la plateforme NetBeans              | ٠                                                                                                    | ٠                     |                      |                      | $\bullet$             |  |  |  |  |
| $\circled{1}$<br>Java SE                                    | $\bullet$                                                                                                | ٠                     |                      |                      | $\bullet$             |  |  |  |  |
| (i)<br>Java EE                                              |                                                                                                    | ٠                     |                      |                      | $\bullet$             |  |  |  |  |
| $\circled{1}$<br>Java ME                                    |                                                                                                    |                       |                      |                      | $\bullet$             |  |  |  |  |
| $\circled{a}$<br>Java Card™ 3 Connected                     |                                                                                                    |                       |                      |                      | $\bullet$             |  |  |  |  |
| (i)<br>$C/C++$                                              |                                                                                                    |                       | $\bullet$            |                      | $\bullet$             |  |  |  |  |
| $\circled{1}$<br>Groovy                                     |                                                                                                    |                       |                      |                      | $\bullet$             |  |  |  |  |
| 0<br>PHP                                                    |                                                                                                    |                       |                      | ٠                    | $\bullet$             |  |  |  |  |
| Serveurs inclus                                             |                                                                                                    |                       |                      |                      |                       |  |  |  |  |
| $\circled{a}$<br>GlassFish Server Open Source Edition 3.1.1 |                                                                                                    | ٠                     |                      |                      | $\bullet$             |  |  |  |  |
| 0<br>Apache Tomcat 7.0.14                                   |                                                                                                    | ٠                     |                      |                      | $\bullet$             |  |  |  |  |
|                                                             | Télécharger                                                                                              | Télécharger           | Télécharger          | Télécharger          | Télécharger           |  |  |  |  |
|                                                             | 75 Mo<br>disponibles                                                                                     | 166 Mo<br>disponibles | 49 Mo<br>disponibles | 47 Mo<br>disponibles | 251 Mo<br>disponibles |  |  |  |  |

**Figure I.1.** Téléchargement de Netbeans

Un JDK 6 est requis pour installer et exécuter les packs Java SE, Java EE et "Tous". Vous pouvez télécharger [un JDK seul](http://java.sun.com/javase/downloads/index.jsp) ou bien le dernier pack [JDK + NetBeans "Java SE"](http://java.sun.com/javase/downloads/netbeans.html) sur le site [http://www.oracle.com/], après le téléchargent on commence par installer le JDK puis on installe Netbeans.

## <span id="page-10-0"></span>**II.3. Internet et le web :**

Avant tout, il ne faut pas confondre l'internet et le web :

L'internet est le réseau, le support physique de l'information. Pour faire simple, c'est un ensemble de machines, de câbles et d'éléments réseau en tout genre éparpillés sur la surface du globe, le Web constitue une partie seulement du contenu accessible sur l'Internet. Vous connaissez et utilisez d'autres contenus, comme le courrier électronique ou encore la messagerie instantanée.

Un site web est un ensemble constitué de pages web (elles-mêmes faites de fichiers HTML, CSS, Javascript, etc.). Lorsqu'on développe puis publie un site web, on met en réalité en ligne du contenu sur internet.

Lorsqu'un utilisateur consulte un site web, ce qui se passe derrière les rideaux est un simple échange entre un client et un serveur.

**Le client** : dans la plupart des cas, c'est le navigateur installé sur votre ordinateur.

**Le serveur** : c'est la machine sur laquelle le site est hébergé, où les fichiers sont stockés et les pages web générées.

La communication qui s'effectue entre le client et le serveur est régie par des règles bien définies : le protocole HTTP.

- 1. l'utilisateur saisit une URL dans la barre d'adresses de son navigateur.
- 2. le navigateur envoie alors une requête HTTP au serveur pour lui demander la page correspondante.
- 3. le serveur reçoit cette requête, l'interprète et génère alors une page web qu'il va renvoyer au client par le biais d'une réponse HTTP.
- 4. le navigateur reçoit, via cette réponse, la page web finale, qu'il affiche alors à l'utilisateur.

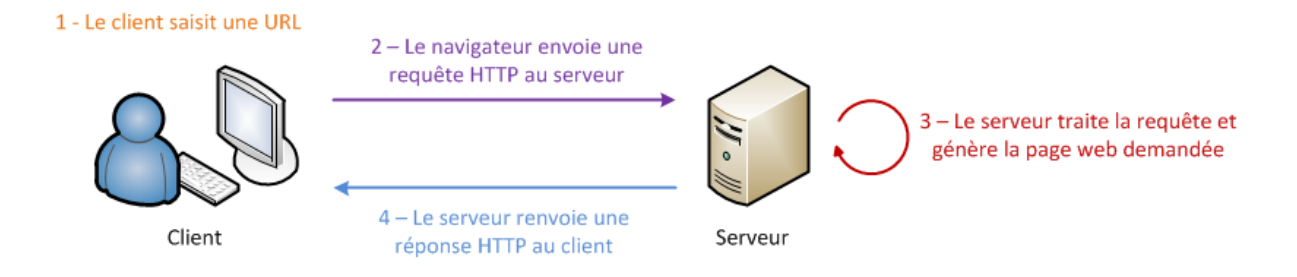

## **Figure I.2.** Échange dynamique client-serveur

<span id="page-11-0"></span>[http://fr.openclassrooms.com/informatique/cours/creez-votre-application-web-avec-java-ee/](http://fr.openclassrooms.com/informatique/cours/creez-votre-application-web-avec-java-ee/le-modele-mvc-en-pratique)

### **II.3.1. Les langages du web :**

Le client ne fait que recevoir des pages web, les afficher à l'utilisateur et transmettre ses actions au serveur. Les langages utilisés pour mettre en forme les données et les afficher à l'utilisateur sont le HTML, le CSS et le Javascript. Ceux-ci ont une caractéristique commune importante : ils sont tous interprétés par le navigateur, directement sur la machine client. D'ailleurs, le client est uniquement capable de comprendre ces quelques langages.

Le serveur aussi dispose de technologies bien à lui, que lui seul est capable de comprendre : un ensemble complet d'outils ayant pour objectif final de générer les pages web à envoyer au client, avec tous les traitements que cela peut impliquer au passage : analyse des données reçues via HTTP, transformation des données, enregistrement des données dans une base de données ou des fichiers, intégration des données dans le design…

Seulement, à la différence du couple HTML & CSS qui est un standard incontournable pour la mise en forme des pages web, il existe plusieurs technologies capables de traiter les informations sur le serveur. Java EE est l'une d'entre elles, mais il en existe d'autres : PHP, .NET, …etc. Toutes offrent sensiblement les mêmes possibilités, mais toutes utilisent un langage et un environnement bien à elles.

## **II.3.2. Présentation du modèle MVC (Modèle-Vue-Contrôleur) :**

<span id="page-12-0"></span>Un modèle de conception ou design pattern en anglais, est une simple bonne pratique, qui répond à un problème de conception d'une application. C'est en quelque sorte une ligne de conduite qui permet de décrire les grandes lignes d'une solution. De tels modèles sont issus de l'expérience des concepteurs et développeurs d'applications : c'est en effet uniquement après une certaine période d'utilisation que peuvent être mises en évidence des pratiques plus efficaces que d'autres, pratiques qui sont alors structurées en modèles et considérées comme standard.

Le modèle MVC découpe l'application en couches distinctes, chaque couche joue un rôle précis dans l'organisation du code, on peut définir le rôle de chaque couche comme suit :

- o tout ce qui concerne le traitement, le stockage et la mise à jour des données de l'application doit être contenu dans la couche nommée "Modèle" (le M de MVC) ;
- o tout ce qui concerne l'interaction avec l'utilisateur et la présentation des données (mise en forme, affichage) doit être contenu dans la couche nommée "Vue" (le V de MVC) ;
- o tout ce qui concerne le contrôle des actions de l'utilisateur et des données doit être contenu dans la couche nommée "Contrôle" (le C de MVC).

## **Modèle : des traitements et des données**

Dans ce modèle, on trouve à la fois les données et les traitements à appliquer à ces données. Ce bloc contient donc des objets Java d'une part, qui peuvent contenir des attributs (données) et des méthodes (traitements) qui leur sont propres, et un système capable de stocker des données d'autre part. Rien de bien transcendant ici, la complexité du code dépendra bien évidemment de la complexité des traitements à effectuer par votre application.

### **Vue : des pages JSP**

Une page JSP est destinée à la vue. Elle est exécutée côté serveur et permet l'écriture de gabarits (pages en langage "client" comme HTML, CSS, Javascript, XML, etc.). Elle permet au concepteur de la page d'appeler de manière transparente des portions de code Java, via des balises et expressions ressemblant fortement aux balises de présentation HTML.

## **Contrôleur : des servlets**

Une servlet est un objet qui permet d'intercepter les requêtes faites par un client, et qui peut personnaliser une réponse en conséquence. Il fournit pour cela des méthodes permettant d'examiner les requêtes HTTP. Cet objet n'agit jamais directement sur les données, il faut le voir comme un simple aiguilleur : il intercepte une requête issue d'un client, appelle éventuellement des traitements effectués par le modèle, et ordonne en retour à la vue d'afficher le résultat au client.

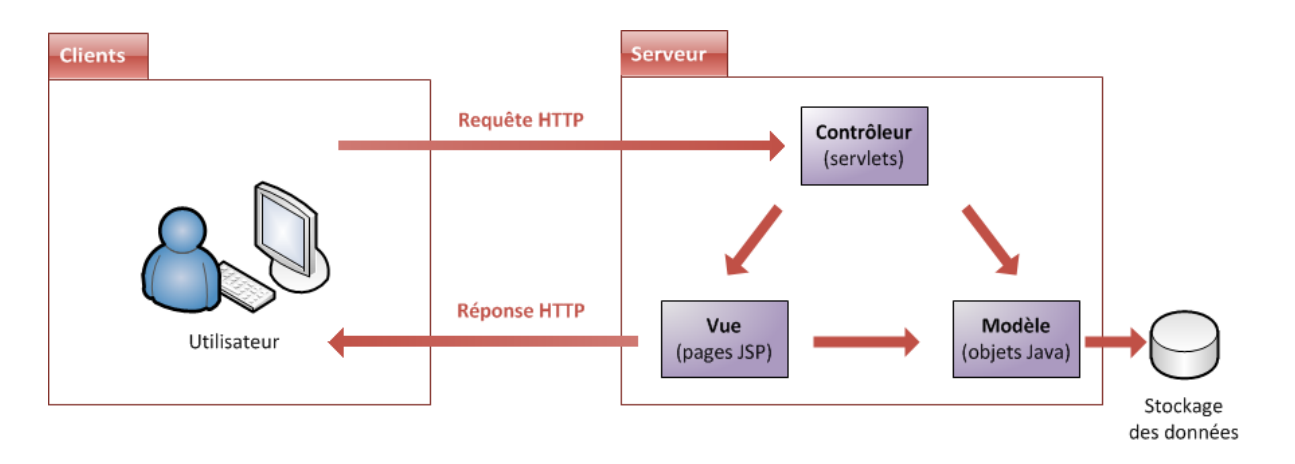

**Figure I.3.** MVC avec Java EE

[http://fr.openclassrooms.com/informatique/cours/creez-votre-application-web-avec-java-ee/le](http://fr.openclassrooms.com/informatique/cours/creez-votre-application-web-avec-java-ee/le-modele-mvc-en-pratique)[modele-mvc-en-pratique](http://fr.openclassrooms.com/informatique/cours/creez-votre-application-web-avec-java-ee/le-modele-mvc-en-pratique)

## <span id="page-13-0"></span>**II.4. Choix du Framework Struts2 :**

Un Framework est un ensemble de bibliothèques, d'outils et de règles à suivre, qui aident au développement d'applications. Les Framework sont développés par des programmeurs système. Un Framework est composé de plusieurs briques/composants qui sont en interaction les uns avec les autres. Les applications peuvent être écrites de manière plus efficace si nous utilisons un Framework adapté au projet au lieu d'être obligé de réinventer à

chaque fois la roue. Un Framework Java fournit un ensemble de fonctionnalités à partir d'une implémentation objet. Lors de développement à grande échelle et de conception par équipe, les Framework sont alors très utiles, voire indispensables.

Les Framework permettent la réutilisation de code, la standardisation du développement et l'utilisation du cycle de développement de type itératif-incrémental (spécification, codage, maintenance et évolution). On parle également parfois de progiciel évolué lorsque l'on désigne un Framework et son cycle de vie. Actuellement, il existe beaucoup de Framework dans tous les domaines d'application et avec pratiquement tous les langages. Voici une liste non exhaustive des Framework utilisés en Java :

- Apache Struts;
- WebWork;
- JSF (Java Server Faces);
- Spring;
- Wicket.

Le Framework Web Apache Struts 2 est un logiciel gratuit open-source pour créer des applications Web Java basées sur JSP (Java Server Pages). Struts 2 implémente le modèle d'architecture dit MVC (Modèle - Vue - Contrôleur), il permet notamment de séparer la partie modèle (programmation, traitement des informations) de la partie présentation (affichage). Le modèle représente le code métier ou la base de données, la vue représente le code de conception de pages et le contrôleur représente le code de navigation (Servlet unique).

## **II.4.1. Fonctionnement de Struts 2 :**

<span id="page-14-0"></span>Struts 2 fonctionne par configuration via des fichiers XML. Les actions sont décrites dans un fichier réservé aux actions qui porte par défaut le nom struts.xml. Struts 2 peut fonctionner aussi sans ces fichiers, c'est ce qu'on nomme zéro configuration.

Struts 2 implémente le modèle d'architecture dit MVC (Modèle – Vue – Contrôleur) de la façon suivante :

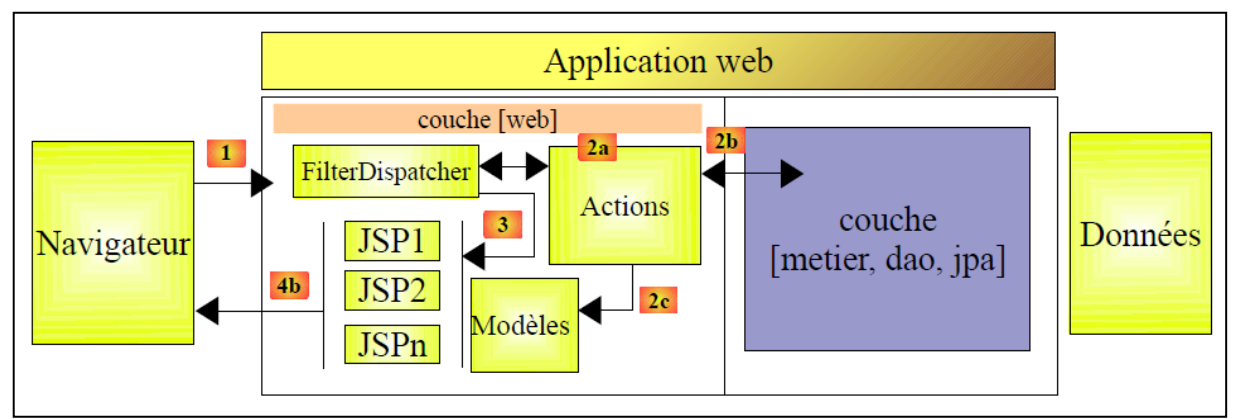

**Figure I.4.** Fonctionnement de Struts 2

Le traitement d'une demande d'un client se déroule de la façon suivante :

Les Url demandées sont de la forme http://machine:port/contexte/rep1/rep2/.../Action. Le chemin [/rep1/rep2/.../Action] doit correspondre à une action définie dans un fichier de configuration de Struts 2, sinon elle est refusée. Une action est définie dans un fichier xml sous la forme suivante :

- 1. <package name="actions" namespace="/actions" extends="struts-default">
- 2. < action name="Action1" class="actions.Action1">
- 3. <result name="page1">/vues/Page1.jsp</result>
- 4. <result name="page2">/vues/Page2.jsp</result>
- 5. </action>
- 6. </package>

Dans l'exemple précédent, supposons que l'Url [ [http://machine:port/contexte/actions/Action1\]](http://machine:port/contexte/actions/Action1) est demandée. Les étapes suivantes sont alors exécutées :

1. **demande** : le client navigateur fait une demande au contrôleur [FilterDispatcher]. Celui-ci voit passer toutes les demandes des clients. C'est la porte d'entrée de l'application. C'est le C de MVC.

2. **traitement :** le contrôleur C consulte son fichier de configuration et découvre que l'action actions/Action1 existe. Le namespace (ligne 1) concaténé avec le nom de l'action (attribut name de ligne 2) définit l'action actions/Action1.

 le contrôleur C instancie [2a] une classe de type [actions.Action1] (attribut class de la ligne 2). Le nom et le package de cette classe peuvent être quelconques.

 si l'Url demandée est accompagnée de paramètres de type [param1=val1&param2=val2&...], alors le contrôleur C affecte ces paramètres à la classe [actions.Action1] de la façon suivante :

[actions.Action1].setParami(valeuri) ; Il faut donc que la classe [actions.Action1] ait ces méthodes setParami pour chacun des paramètres parami attendus.

- le contrôleur C demande à la méthode de signature [String execute()] de la classe [actions.Action1] de s'exécuter. Celle-ci peut alors exploiter les paramètres parami que la classe a récupérés. Dans le traitement de la demande de l'utilisateur, elle peut avoir besoin de la couche [metier] [2b]. Une fois la demande du client traitée, celle-ci peut appeler diverses réponses. Un exemple classique est :
- une page d'erreurs si la demande n'a pu être traitée correctement
- une page de confirmation sinon

La méthode execute rend au contrôleur C un résultat de type chaîne de caractères appelée clé de navigation. Dans l'exemple ci-dessus, [actions.Action1].execute peut produire deux clés de navigation "page1" (ligne 3) et "page2" (ligne 4). La méthode [actions.Action1].execute va également mettre à jour le modèle M [2c] que va exploiter la page JSP qui va être envoyée en réponse à l'utilisateur. Ce modèle peut comporter des éléments de :

- la classe [actions.Action1] instanciée ;
- la session de l'utilisateur ;
- données de portée Application.

3. **réponse** : le contrôleur C demande à la page JSP correspondant à la clé de navigation de s'afficher [3]. C'est la vue, le V de MVC. La page JSP utilise un modèle M pour initialiser les parties dynamiques de la réponse qu'elle doit envoyer au client.

## <span id="page-16-0"></span>**II.4.2. Ajouter le plugin Struts 2 à NetBeans 7.0.1 :**

- Le plugin Struts 2 est disponible à l'adresse<http://plugins.netbeans.org/>

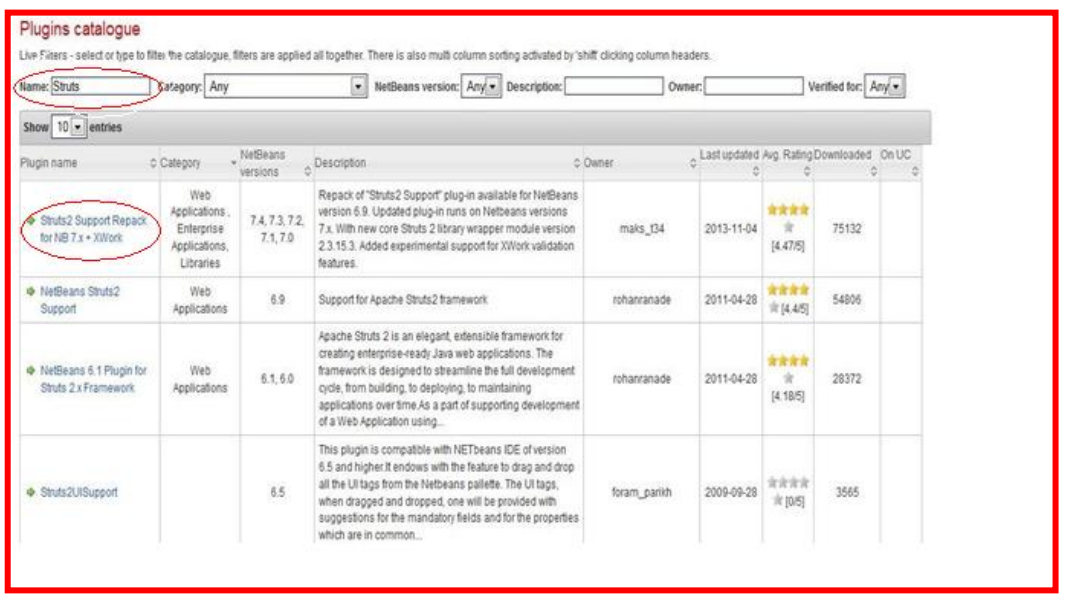

**Figure I.5.** Choix de Struts 2 dans la page catalogue des Plugins

- Télécharger le plugin en choisissant l'onglet Netbeans 7.0 et en cliquant sur le bouton Download.

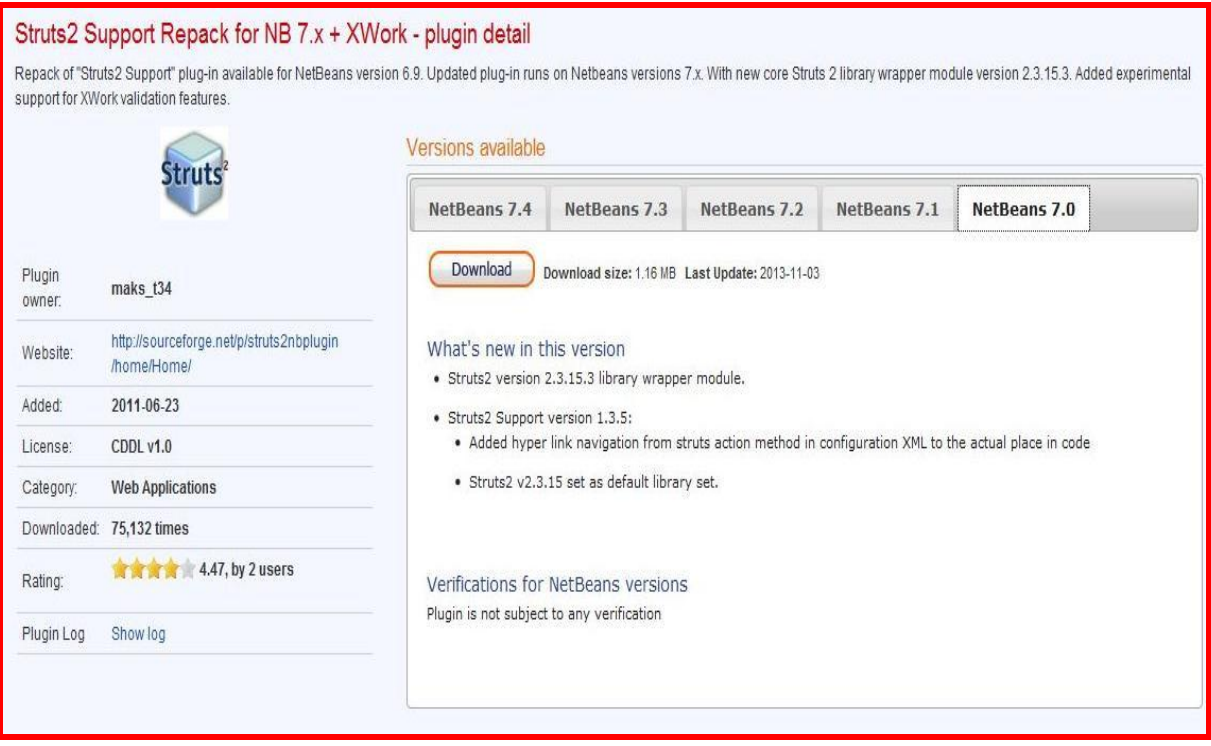

**Figure I.6.** Téléchargement de Struts 2

- Le dossier téléchargé est : **1383507031\_struts2-suite-1.3.5-nb70.zip**
- □ Après décompression, on a le contenu suivant :
	- org-netbeans-modules-framework-xwork.nbm.
	- org-netbeans-modules-web-frameworks-struts2.nbm.
	- org-netbeans-modules-web-frameworks-struts2lib-v2\_3\_15.nbm.

## **Etapes à suivre :**

- **Lancer NetBeans 7.0.1.**
- Aller à **Tools -> Plugins.**
- Sélectionner **Downloaded.**
- Cliquer sur **Add Plugins** et sélectionner les 3 fichiers précédents.
- $\Box$  Cliquer sur **Install** pour installer les plugins.
- Vous êtes invité par la suite à redémarrer NetBeans.

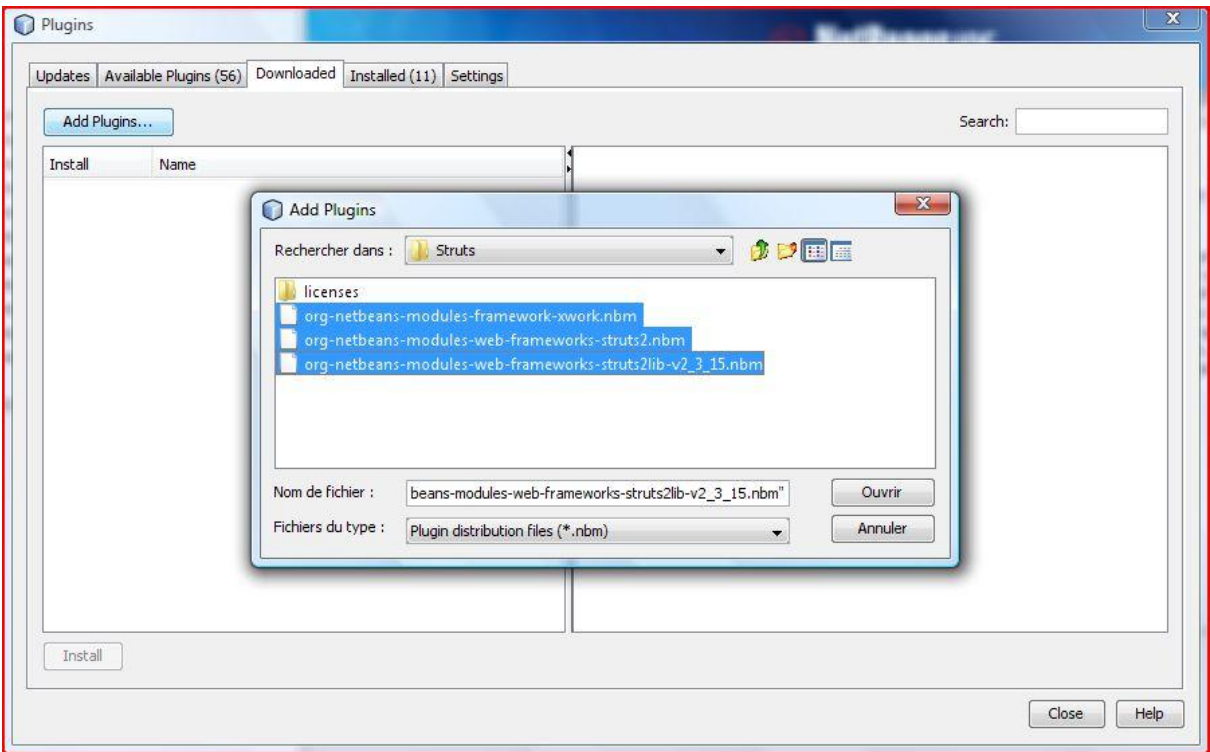

**Figure I.7.** Ajout de Plugins struts 2 à Netbeans

## <span id="page-18-0"></span>**II.5. Choix de MySQL :**

MySQL est un serveur de bases de données relationnelles open-source qui stocke les données dans des tables séparées plutôt que de tout rassembler dans une seule table. Cela améliore la rapidité et la souplesse de l'ensemble. Les tables sont reliées par des relations définies, qui rendent possible la combinaison de données entre plusieurs tables durant une

requête. Le langage permettant d'interroger des bases de données est le langage SQL (Structured Query Language ou, en français, « langage de requête structurée »). Grâce aux BDD, vos données sont stockées, classées par vos soins et identifiables facilement sans avoir à gérer votre propre système de fichiers.

Pour utiliser une BDD, vous avez besoin de deux éléments : la base de données et ce qu'on appelle le SGBD (Système de Gestion de Base de Données).

## <span id="page-19-0"></span>**II.5.1. Installer EasyPHP** :

- Télécharger EasyPHP sur le site [www.easyphp.org.](http://www.easyphp.org/)
- Double cliquer sur l'exécutable téléchargé.
- Sélectionner le répertoire d'installation et suivre la procédure.

## **II.5.2. Lancer EasyPHP**

<span id="page-19-1"></span>On ne peut pas à proprement parler du lancement d'EasyPHP, il s'agit en fait de la mise en route du serveur Apache et de MySQL. A l'installation, un raccourci vers EasyPHP est créé dans le répertoire "Démarrer/Programmes/EasyPHP". Une fois EasyPHP lancé, une icône se place à côté de l'horloge [1].

Un clic droit permet d'accéder à différents menus [2]:

- Aide : aide d'EasyPHP
- Fichiers Log : renvoie aux erreurs générées par Apache, MySQL et EasyPHP.
- Configuration : donne accès aux différents outils de configuration.
- Explorer : ouvre le répertoire "localweb" via l'explorateur Windows.
- Administration : ouvre la page d'administration.
- Web local : ouvre le web local.
- Redémarrer : redémarre Apache et MySQL.
- Démarrer/Arrêter : démarre/arrête Apache et MySQL.
- Quitter : ferme EasyPHP

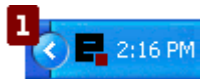

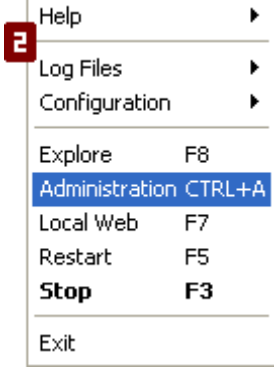

## <span id="page-20-0"></span>**II.5.3. Créer une base de données : PhpMyAdmin :**

PhpMyAdmin est véritablement le panneau d'administration standard d'une base de données. Il est utilisé pratiquement partout et même avec les hébergements ne proposant pas de CPanel.

C'est en réalité un ensemble de pages PHP (et en rien un programme) qui simplifient la tâche du programmeur en offrant une interface simple et efficace pour gérer les différentes bases de données du site.

Pour lancer PhpMyAdmin un clic droit sur l'icône d'EasyPHP à coté de l'horloge et on choisi Administration, puis on clique sur « ouvrir » dans modules, la fenêtre Accueil de PhpMyAdmin est ouverte comme illustrer dans l'image ci-dessous :

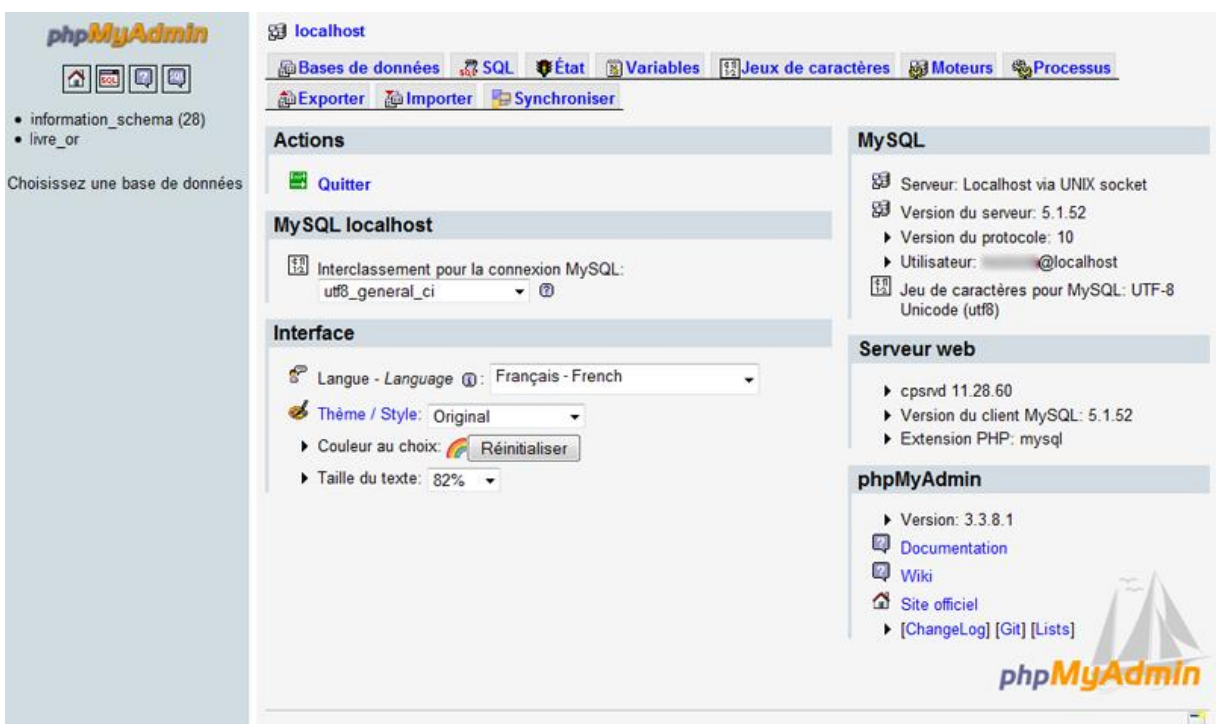

**Figure I.8.** Page d'accueil phpMyAdmin

Pour créer une nouvelle base de données on choisit l'onglet Bases de données, on donne un nom à notre nouvelle base et on clique sur Créer, après on doit entrer le nom de notre nouvelle table et le nombre de colonne et cliquer sur Exécuter, ensuite on doit remplir les différents champs de notre table et la sauvegarder.

## <span id="page-21-0"></span>**III. Conclusion** :

Dans ce chapitre nous avons présentés les outils nécessaires qui doivent être mise en œuvre dans le développement d'une application web.

En premier lieu nous avons présenté l'environnement de développement java avec le choix de l'IDE Netbeans, ensuite nous avons définis le Framwork struts 2 et son fonctionnement et comment l'installer dans Netbeans et en suite nous nous avons choisi MySQL comme serveur de base de données et phpMyAdmin pour créer notre base de données.

# CHAPITRE II

# PRÉSENTATION DE L'APPLICATION WEB

## <span id="page-23-0"></span>**I. Introduction** :

Après avoir présenté les différents outils nécessaires dans le développement de notre application web dans le premier chapitre, nous allons maintenant décrire les différentes interfaces et fonctionnalités de notre site web qui représente la société fictive « **InfoBoutique** » spécialiste dans la vente des articles en rapport avec l'informatique.

Notre application est inclue dans le domaine de « Commerce électronique » (ou e-Commerce) c'est le terme donné pour décrire les transactions commerciales faites en utilisant un média électronique. La plupart du temps il s'agit de la vente de produits à travers le réseau Internet. Le e-Commerce ne se limite pas à la seule vente en ligne, mais englobe également :

- o La réalisation de devis en ligne ;
- o Le conseil aux utilisateurs ;
- o La mise à disposition d'un catalogue électronique ;
- o Un plan d'accès aux points de vente ;
- o La gestion en temps réel de la disponibilité des produits (stocks) ;
- o Le paiement en ligne ;
- o Le suivi de la livraison ;
- o Le service après-vente.

Un système de e-Commerce permet au commerçant en ligne d'organiser son offre en ligne, de modifier les prix, d'ajouter ou de retirer des références de produits ainsi que d'administrer et de gérer les commandes des clients.

## <span id="page-23-1"></span>**II. Description de la boutique en ligne « InfoBoutique »** :

La société « **InfoBoutique** » exerce son métier avec des fiches papier, des commandes par fax et par chèque courrier puis envoie la commande au client. Dès que le chèque est encaissé, elle utilise les services de la Poste pour expédier les colis. La société « **InfoBoutique** » n'arrive plus à gérer manuellement son expansion et souhaite utiliser un système d'information pour lui permettre de répondre à cette croissance. Elle attend plusieurs services du SI comme la vente en ligne, la gestion du catalogue d'articles et la base de données des clients, des articles et des commandes.

## <span id="page-24-0"></span>**II.1. Présentation de la base de données utilisée dans l'application :**

On a choisi EasyPHP comme outil pour créer notre base de données qui constitue le langage intermédiaire entre cette base et l'utilisateur de la base.

Notre BDD contient les tables suivantes :

- o **article** (id\_article, nomarticle, desriptionarticle, prixarticle, reductionarticle, photoarticle, etatarticle, id\_categorie, stockarticle, note, isPanier, quantpanier).
- o **categorie** (id\_categorie, nomcategorie).
- o **client** (id\_client, identifiantclient, motdepasseclient, nomclient, prenomclient, emailclient, telephoneclient, adresseclient, villeclient, codepostalclient, paysclient, isConnect).
- o **commande** (id\_commande, id\_client, datecommande, totalcommande, nbrproduit, nbrcategorie).

## <span id="page-24-1"></span>**II.2. Services proposés** :

- **Catalogue** : La page de catalogue des articles, permet d'afficher la liste de tous les produits par catégorie.
- **Fiche article** : La fiche article permet d'afficher le détail du produit avec le nom, la note, la description, le prix et un bouton pour ajouter cet article au panier.
- **Rechercher un article** : La zone de saisie présente sous la zone de navigation gauche permet de rechercher un article à partir de son nom. Les visiteurs peuvent ainsi rechercher des articles à partir d'une chaîne de caractères. Si aucun article ne correspond à la recherche, un message informatif est affiché en conséquence.
- **Authentification** : Pour valider son panier le client doit avoir créé un compte auparavant. Il saisit alors son identifiant et son mot de passe. Si l'authentification est correcte, l'utilisateur est redirigé sur la page d'accueil client et un message d'invitation est alors affiché sur la totalité des pages du site jusqu'à la prochaine déconnexion. Lorsque le client se déconnecte, il redevient Internaute/visiteur simple.

pour qu'un visiteur peut créer un compte dans le système et de devenir ainsi un

client. Il doit remplir un formulaire avec ses informations personnels (Nom, Prénom, Adresse mail, Téléphone, Adresse, Code postal, Ville, Pays) et choisir un Identifiant et un mot de passe et confirmer le mot de passe. l'internaute doit saisir obligatoirement tous les champs de ce formulaire.

- **Gérer le compte client** : Chaque client peut consulter et mettre à jour ses informations personnelles au sein du système. Pour cela, le client doit se connecter au système et cliquer sur le lien Mon compte. La page affiche en consultation ses données et permet de passer en mode édition.
- **Acheter des articles** : Les clients (visiteurs authentifiés) peuvent acheter des articles dans le système. Le client visualise le catalogue par catégorie ou réalise une recherche. Lorsqu'il est intéressé par un article, il clique sur le lien adopté pour l'ajouter à son panier. Le client a ensuite la possibilité de modifier la quantité désirée pour chaque article ou supprimer un ou plusieurs articles. Le client peut visualiser le contenu de son panier pendant toutes la durée de sa session quand bon lui semble. Lorsque le caddie est vide, un message informatif est affiché. Le panier affiche la liste des articles avec le nom, la quantité, le prix unitaire TTC et le sous total (prix\*quantité). Le montant total du panier est également affiché en bas du panier. Lorsque le client est satisfait et qu'il souhaite valider sa commande, il clique sur le bouton valider et sa commande est insérée dans la page mes commandes.
- **Administration d'InfoBoutique** : cette page est réservée exclusivement aux employés de la société « **InfoBoutique** » qui peuvent gérer les clients, les catégories, les articles et le stock.

## <span id="page-25-0"></span>**III. Présentation des différentes interfaces d'InfoBoutique** :

La boutique « **InfoBoutique** » est découpée selon un modèle avec un entête, un menu de navigation et un pied de page d'extension *.jspf* qui sont des pages JSP utilisées pour définir des fragments de pages inclus dans d'autres pages (comme pour les menus de navigation , entêtes et pied de page) et un corps de page qui affiche les résultats de navigation.

## <span id="page-26-0"></span>**III.1. Page d'accueil** :

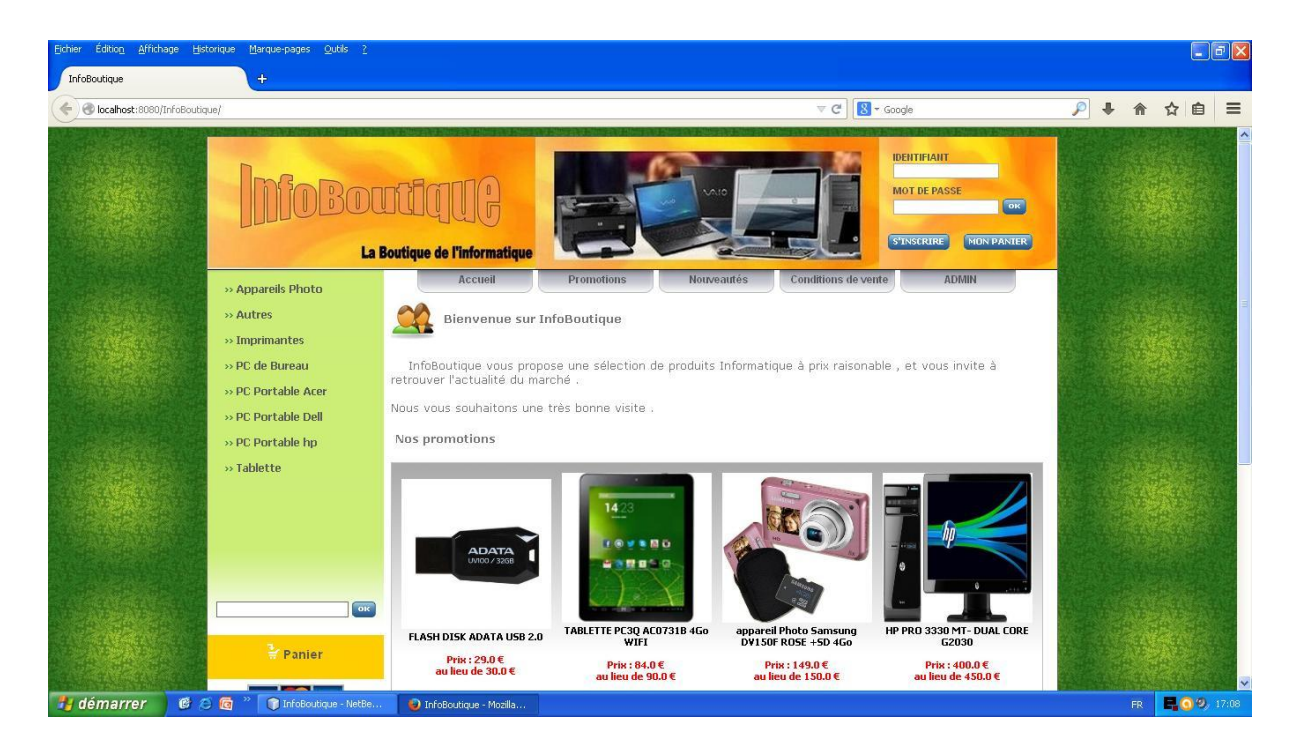

**Figure II.1.** Page d'accueil d'InfoBoutique

La première page que nous rencontrons au lancement de notre site c'est la page d'accueil qui contient un message de bienvenus et la liste des produits en promotion et les nouveaux produits, on peut également accéder à cette page en cliquons sur Accueil sur le menu de navigation en haut de la page ou dans le pied de page. En cliquant sur un produit son détail est affiché et on peut l'ajouter à notre panier.

## <span id="page-26-1"></span>**III.2.Menu de navigation gauche** :

Ce menu nous permet de naviguer entre les différentes catégories et afficher les produits par catégorie.

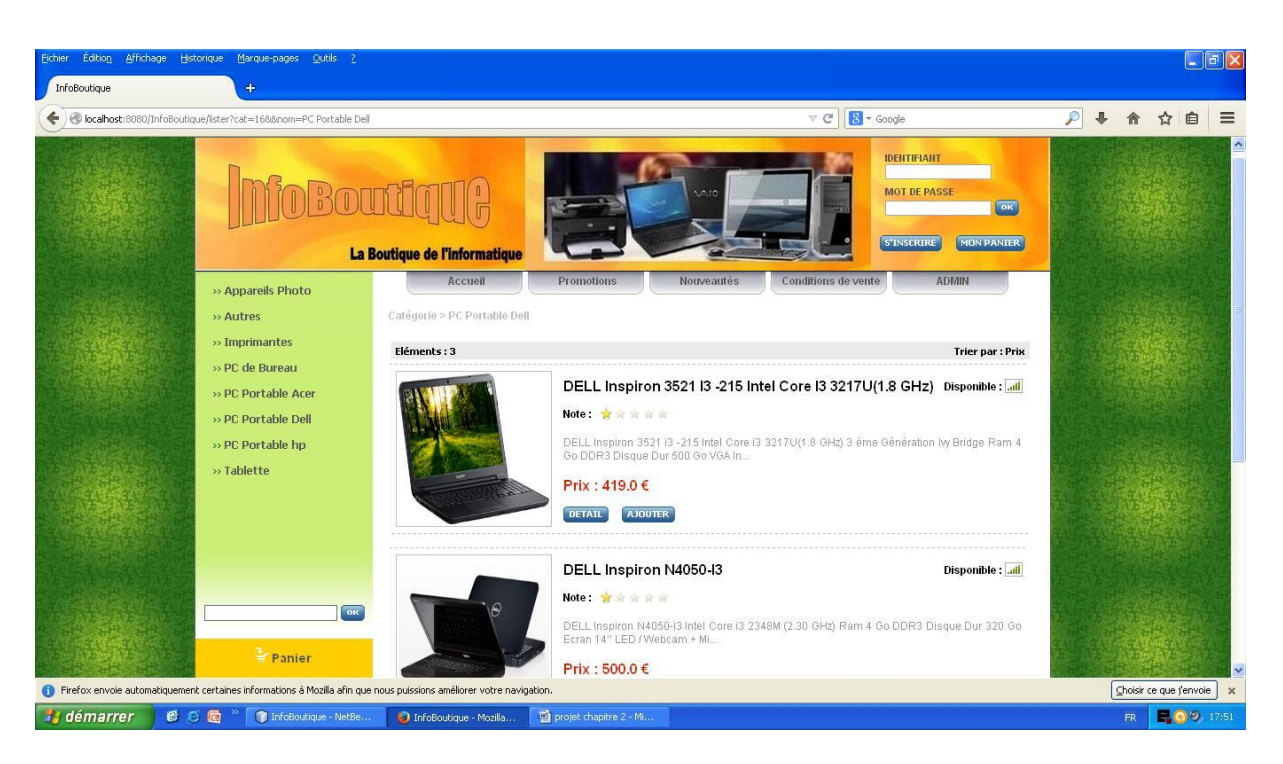

**Figure II.2.** Détails d'une catégorie

Les produits d'une même catégorie sont affichés par détail (nom, description, disponibilité, note et le prix du produit) ou peut ajouter le produit désiré à notre panier en cliquant sur AJOUTER. Au dessous de menu se trouve une zone de recherche qui nous permet de rechercher un produit par son nom, et on peut trouver en dessous le lien panier qui permet de consulter le contenu de notre panier.

## <span id="page-27-0"></span>**III.3.Menu de navigation haut** :

- <span id="page-27-1"></span>**III.3.1. Accueil :** Affiche la page d'accueil comme nous l'avons déjà vu**.**
- <span id="page-27-2"></span>**III.3.2. Promotions :** Affiche les articles en promotions qui ont subit une réduction sur leurs prix, cette opération est assurée par l'administrateur du site.

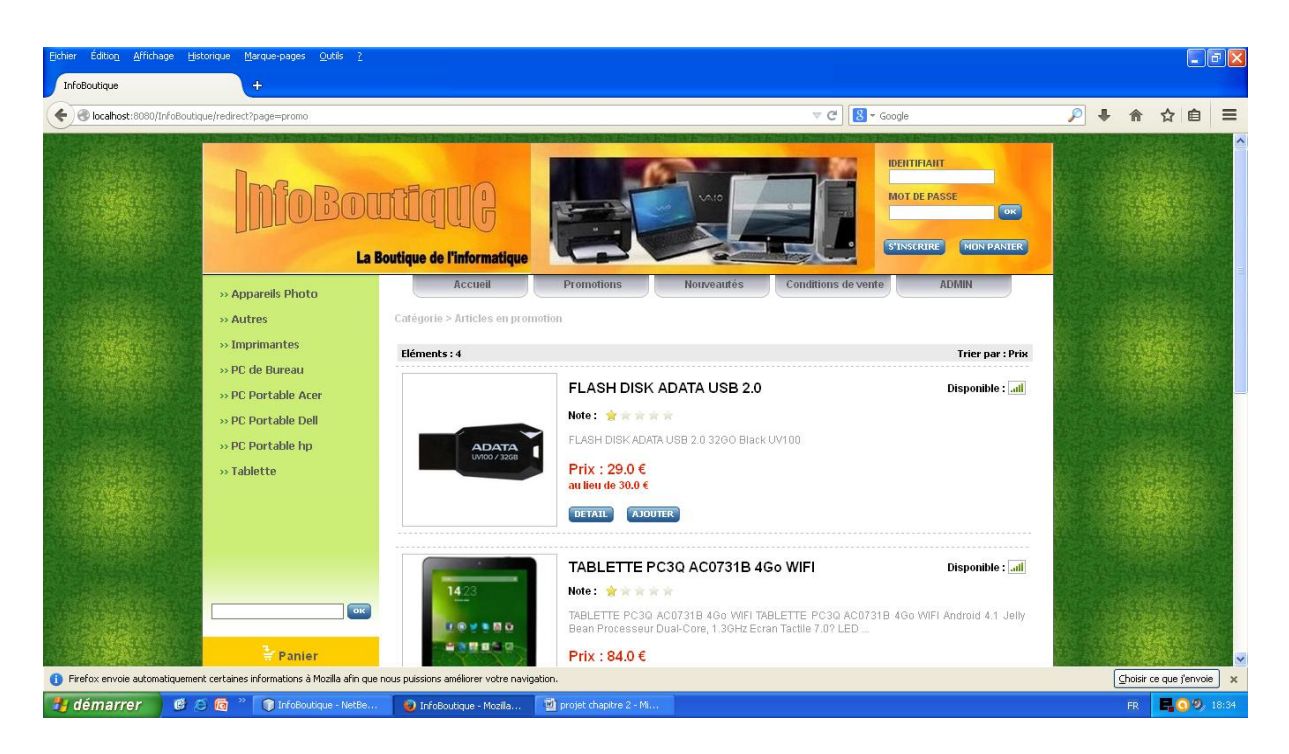

**Figure II.3.** Page promotion

<span id="page-28-0"></span>**III.3.3. Nouveautés** : affiche les nouveaux articles insérés dans le site par l'administrateur.

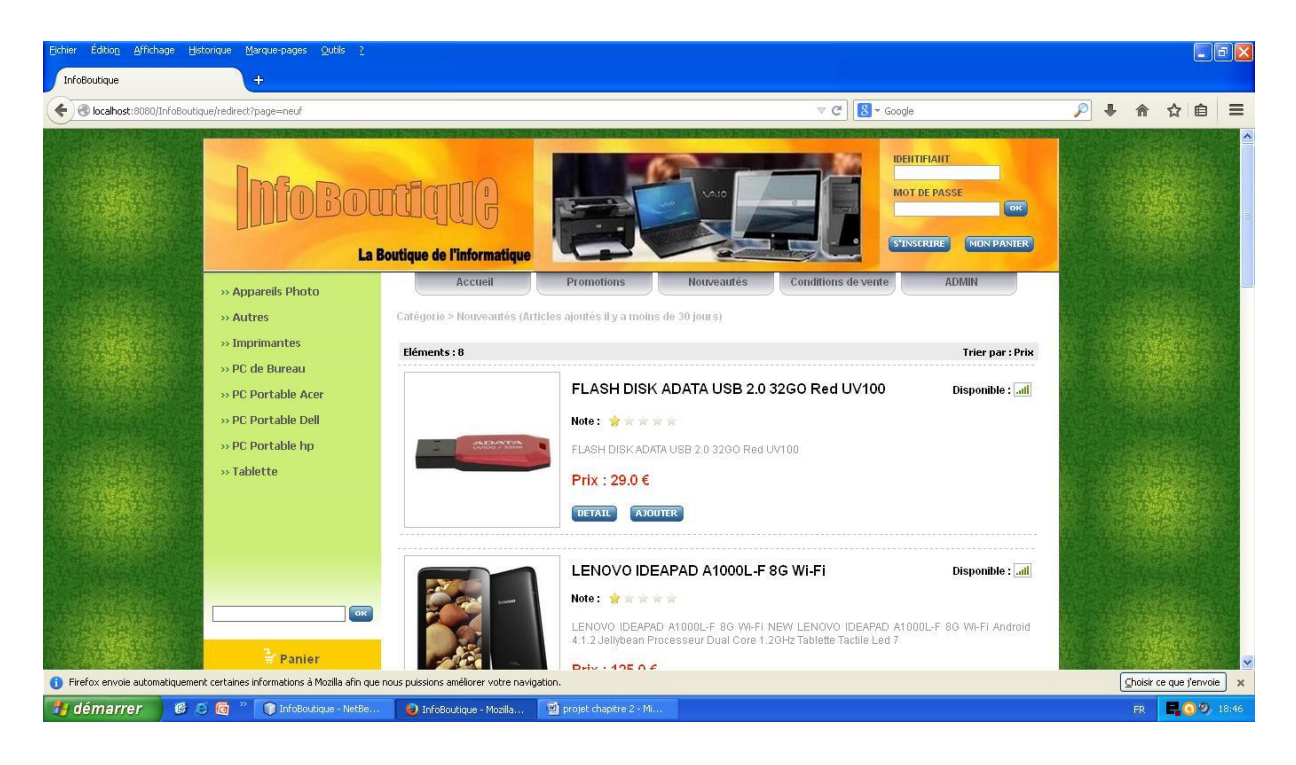

**Figure II.4.** Page nouveauté

<span id="page-29-0"></span>**III.3.4. Conditions de vente** : Affiche les conditions générales de vente de la société « **InfoBoutique** ».

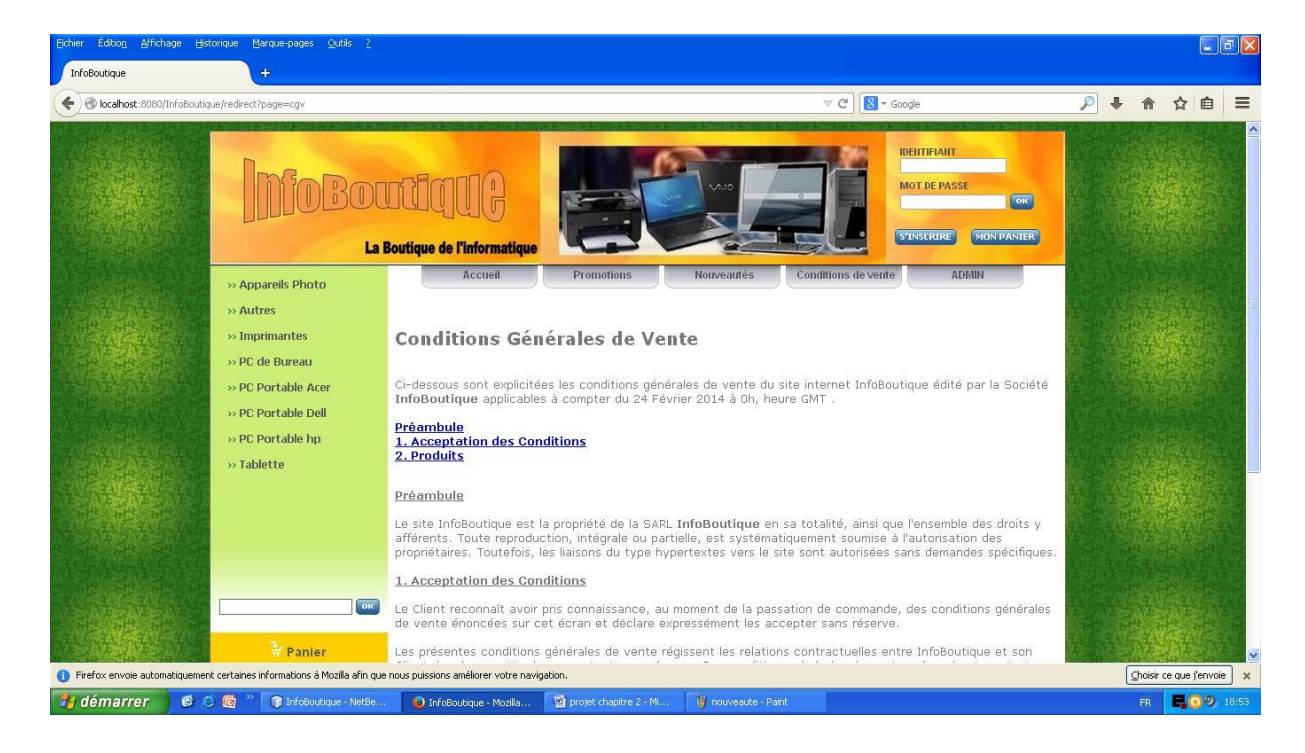

**Figure II.5.** Conditions de vente

<span id="page-29-1"></span>**III.3.5. ADMIN** : c'est une page réservé aux administrateurs du site qui possède l'Identifiant et le Mot de passe inscrit dans le système.

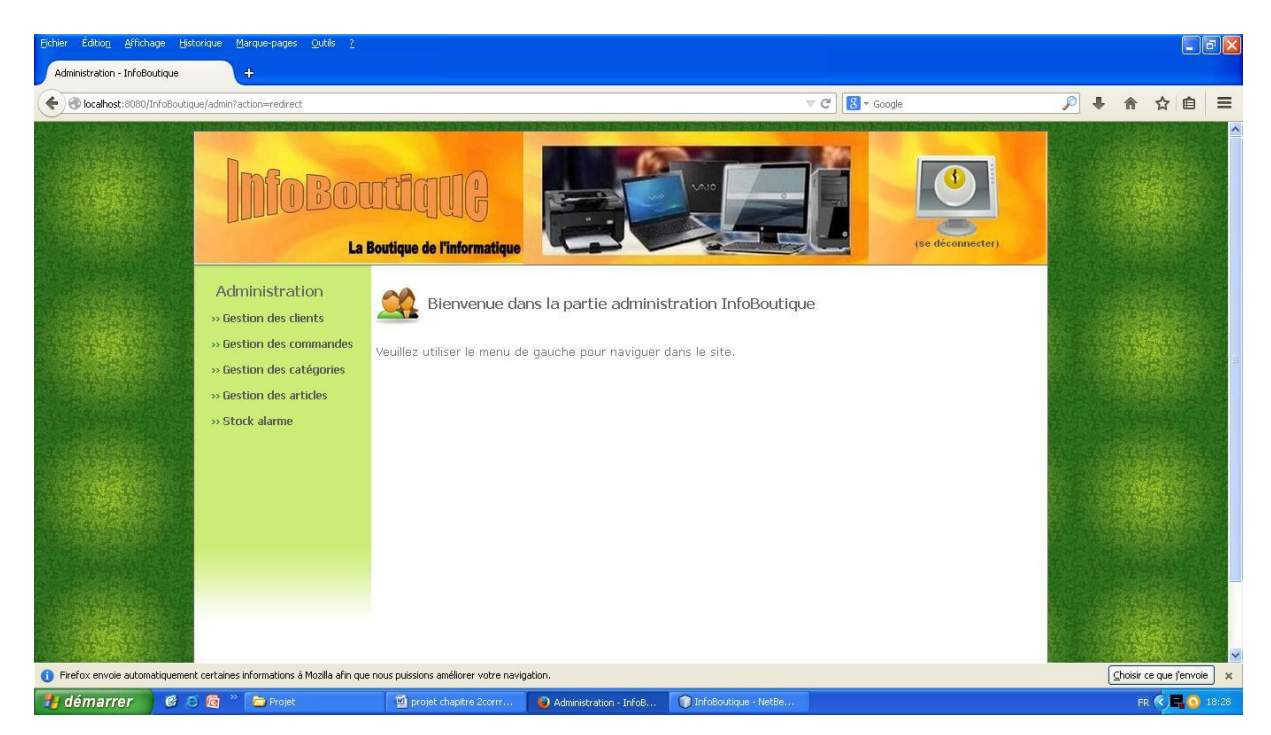

**Figure II.6.** Page d'accueil Administrateur

## **CHAPITRE II PRÉSENTATION DE L'APPLICATION WEB**

L'administrateur du site peut naviguer avec le menu à gauche pour réaliser les différentes actions qu'il désire :

## 1. **Gestion des clients** :

- **-** Rechercher un client.
- **-** Voir la liste des clients inscrits dans le site.
- **-** Supprimer un client.

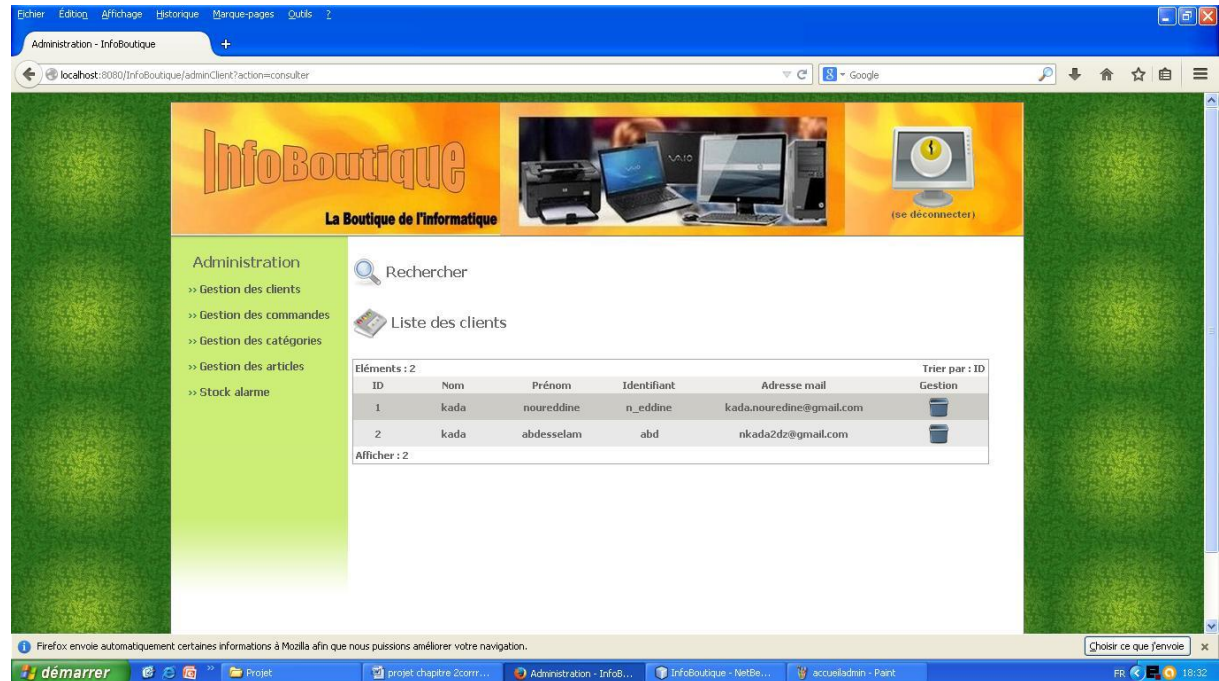

**Figure II.7.** Gestion client

- 2. **Gestion des commandes** :
	- **-** Rechercher une commande.
	- **-** Voir la liste des commandes.
	- **-** Valider une commande.
	- **-** Supprimer une commande.

| <b>Eichier</b>                |     | Édition Affichage Historique Marque-pages Qutils 2                                                                  |                                               |                      |                                    |                   |                        |                  |                    |                            |                 |   |                              | $\Box$ e $\mathbf{x}$  |
|-------------------------------|-----|----------------------------------------------------------------------------------------------------|-----------------------------------------------|----------------------|------------------------------------|-------------------|------------------------|------------------|--------------------|----------------------------|-----------------|---|------------------------------|------------------------|
| Administration - InfoBoutique |     | $\ddot{\bullet}$                                                                                                    |                                               |                      |                                    |                   |                        |                  |                    |                            |                 |   |                              |                        |
| €                             |     | localhost:8080/InfoBoutique/adminCommande?action=consulter                                                          |                                               |                      |                                    |                   |                        | $\forall C$      | S - Google         |                            | $\mathcal{P}$ + | 合 | ☆ 自 三                        |                        |
|                               |     | Administration<br>» Gestion des clients<br>» Gestion des commandes<br>» Gestion des catégories                      | La Boutique de l'informatique<br>Q Rechercher | Liste des commandes  |                                    |                   | 10.0                   |                  |                    | (se déconnecter)           |                 |   |                              | $\boldsymbol{\lambda}$ |
|                               |     | » Gestion des articles<br>» Stock alarme                                                                            | Eléments: 7<br>Référence<br>7                 | IdClient<br>$1$      | Passée le<br>23/05/2014 à 02:21:39 | Etat<br>$\bullet$ | Nbr Prod<br>15         | Nbr Cat<br>$1\,$ | Prix TTC<br>435.0€ | Trier par: Date<br>Gestion |                 |   |                              |                        |
|                               |     |                                                                                                    | 6                                             | $\mathbf{1}$         | 22/05/2014 à 09:22:20              | $\circ$           | $\mathbf{Z}$           | $\mathbf{Z}$     | 446.0€             |                            |                 |   |                              |                        |
|                               |     |                                                                                                    | 5                                             | $\mathbf{1}$         | 22/05/2014 à 07:12:06              | $\circ$           | 3                      | $1\,$            | 267.0€             |                            |                 |   |                              |                        |
|                               |     |                                                                                                    | $\overline{4}$                                | $\mathbf{1}$         | 22/05/2014 à 06:02:09              | $\circ$           | $\overline{3}$         | $\sqrt{3}$       | 788.0€             |                            |                 |   |                              |                        |
|                               |     |                                                                                                    | $\overline{3}$                                | $\mathbf{1}$         | 22/05/2014 à 05:37:39              | $\circ$           | 8                      | 5                | 1860.0€            |                            |                 |   |                              |                        |
|                               |     |                                                                                                    | $\overline{2}$                                | $\mathbf{1}$         | 22/05/2014 à 04:15:21              | $\circ$           | 3                      | 3                | 724.0€             |                            |                 |   |                              |                        |
|                               |     |                                                                                                    | $\mathbf{1}$                                  | $\overline{2}$       | 22/05/2014 à 04:14:25              | $\odot$           | $\overline{3}$         | $\mathbf{3}$     | 938.0€             |                            |                 |   |                              |                        |
|                               |     |                                                                                                    | Afficher: 7                                   |                      |                                    |                   |                        |                  |                    |                            |                 |   |                              |                        |
|                               |     | Firefox envoie automatiquement certaines informations à Mozilla afin que nous puissions améliorer votre navigation. |                                               |                      |                                    |                   |                        |                  |                    |                            |                 |   | Choisir dimanche 25 mai 2014 |                        |
| <b>i</b> démarrer             | 修行图 | Frojet                                                                                                    |                                               | projet chapitre 2com | Administration - InfoB             |                   | T InfoBoutique - NetBe |                  |                    |                            |                 |   | FR (2) 3 18:34               |                        |

**Figure II.8.** Gestion des commandes

- 3. **Gestion des catégories** :
	- **-** Rechercher une catégorie.
	- **-** Ajouter une catégorie.
	- **-** Voir la liste des catégories.
	- **-** Modifier une catégorie.
	- **-** Supprimer une catégorie.

| Eichier Édition Affichage Historique Marque-pages Qutils 2                                                          |                                                   |                                                   |                            | $\Box$ e $\times$                           |  |  |
|----------------------------------------------------------------------------------------------------|---------------------------------------------------|---------------------------------------------------|----------------------------|---------------------------------------------|--|--|
| Administration - InfoBoutique<br>$\ddot{\bullet}$                                                                   |                                                   |                                                   |                            |                                             |  |  |
| localhost:8080/InfoBoutique/adminCategorie?action=consulter<br>←                                                    | $\mathcal{P}$ +<br>8 - Google<br>☆<br>$\forall C$ |                                                   |                            |                                             |  |  |
|                                                                                                    |                                                   |                                                   |                            |                                             |  |  |
|                                                                                                    | La Boutique de l'informatique                     | <b>VAID</b>                                       | (se déconnecter)           |                                             |  |  |
| Administration<br>» Gestion des clients<br>» Gestion des commandes<br>» Gestion des catégories                      | Q Rechercher<br>Liste des catégories              |                                                   |                            |                                             |  |  |
| » Gestion des articles                                                                                              | Ajouter une catégorie                             |                                                   |                            |                                             |  |  |
| » Stock alarme                                                                                                    | Eléments: 8<br>Id                                 | Nom                                               | Trier par : Nom<br>Gestion |                                             |  |  |
|                                                                                                    | 15                                                | Appareils Photo                                   | e                          |                                             |  |  |
|                                                                                                    | $10\,$                                            | Autres                                            |                            |                                             |  |  |
|                                                                                                    | 13                                                | Imprimantes                                       |                            |                                             |  |  |
|                                                                                                    | 12                                                | PC de Bureau                                      | ╒                          |                                             |  |  |
|                                                                                                    | 11                                                | PC Portable Acer                                  | −                          |                                             |  |  |
|                                                                                                    | 16                                                | PC Portable Dell                                  |                            |                                             |  |  |
|                                                                                                    | 17                                                | PC Portable hp                                    | Н                          |                                             |  |  |
|                                                                                                    |                                                   | Tablette                                          | ▀                          |                                             |  |  |
| Firefox envoie automatiquement certaines informations à Mozilla afin que nous puissions améliorer votre navigation. | 14                                                |                                                   |                            | $\checkmark$<br>Choisir ce que fenvoie      |  |  |
| <b>Hadémarrer</b><br>6 后 后 " 自 Projet                                                                               | Di projet chapitre 2corrr                         | T InfoBoutique - NetBe.<br>Administration - InfoB |                            | $\mathbf x$<br><b>FR &amp; ELO</b><br>18:35 |  |  |

Figure II.9. Gestion des catégories

## 4. **Gestion des articles** :

- **-** Rechercher un article dans une catégorie.
- **-** Ajouter un nouvel article.
- **-** Voir la liste des articles.
- **-** Modifier les informations d'un article.
- **-** Supprimer un article.

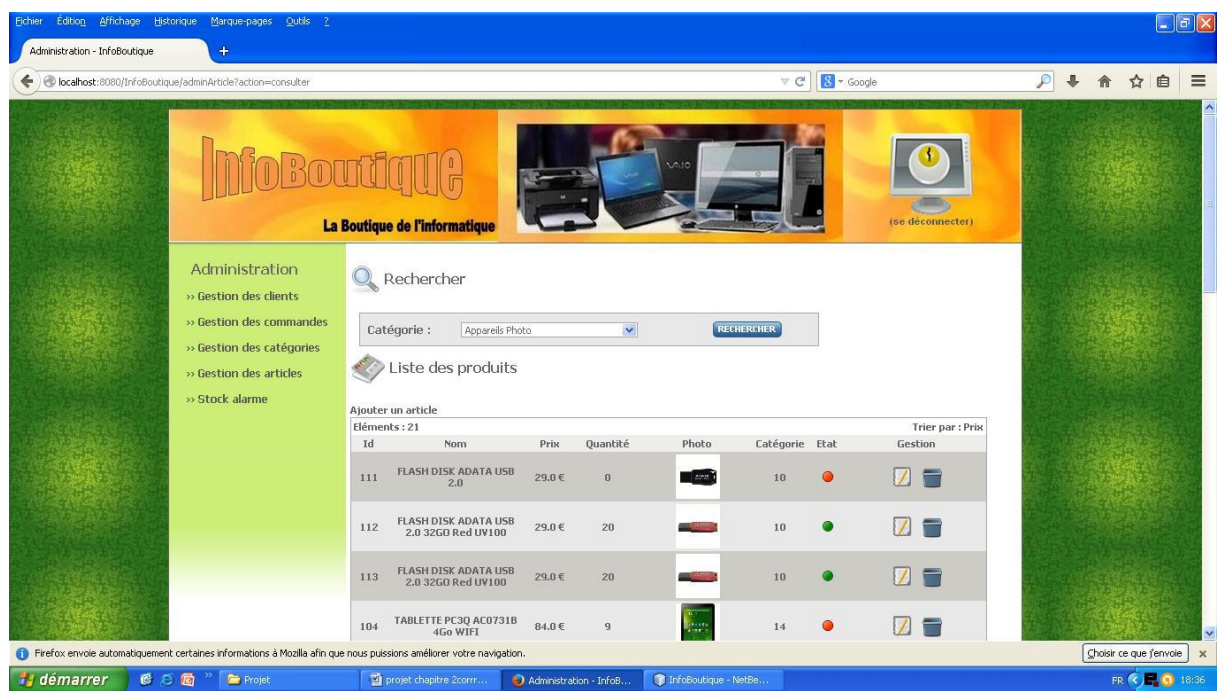

Figure II.10. Gestion des articles

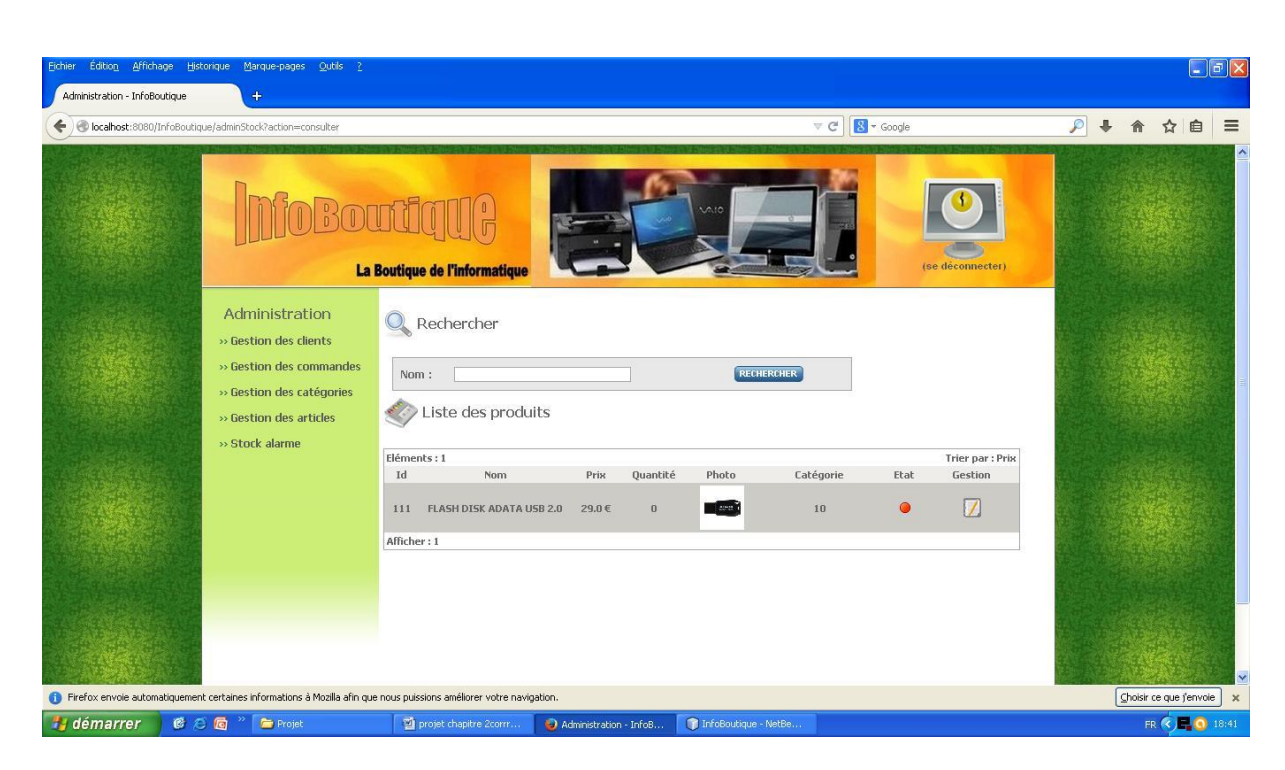

5. **Stock alarme :** permettre de voir les articles qui n'existent plus dans le stock.

**Figure II.11.** Stock alarme

## <span id="page-33-0"></span>**III.4.Authentification** :

Cette page permet au client de se connecter et se déconnecter du système. Le client doit avoir créé un compte auparavant. Il saisit alors son identifiant et son mot de passe dans le formulaire qui se trouve à droite de l'entête du site et il clique sur OK. Si l'authentification est correcte, l'utilisateur est redirigé sur la page d'accueil et un message d'invitation est alors affiché sur la totalité des pages du site jusqu'à la prochaine déconnexion. Lorsque le client se déconnecte, il redevient Internaute/visiteur simple.

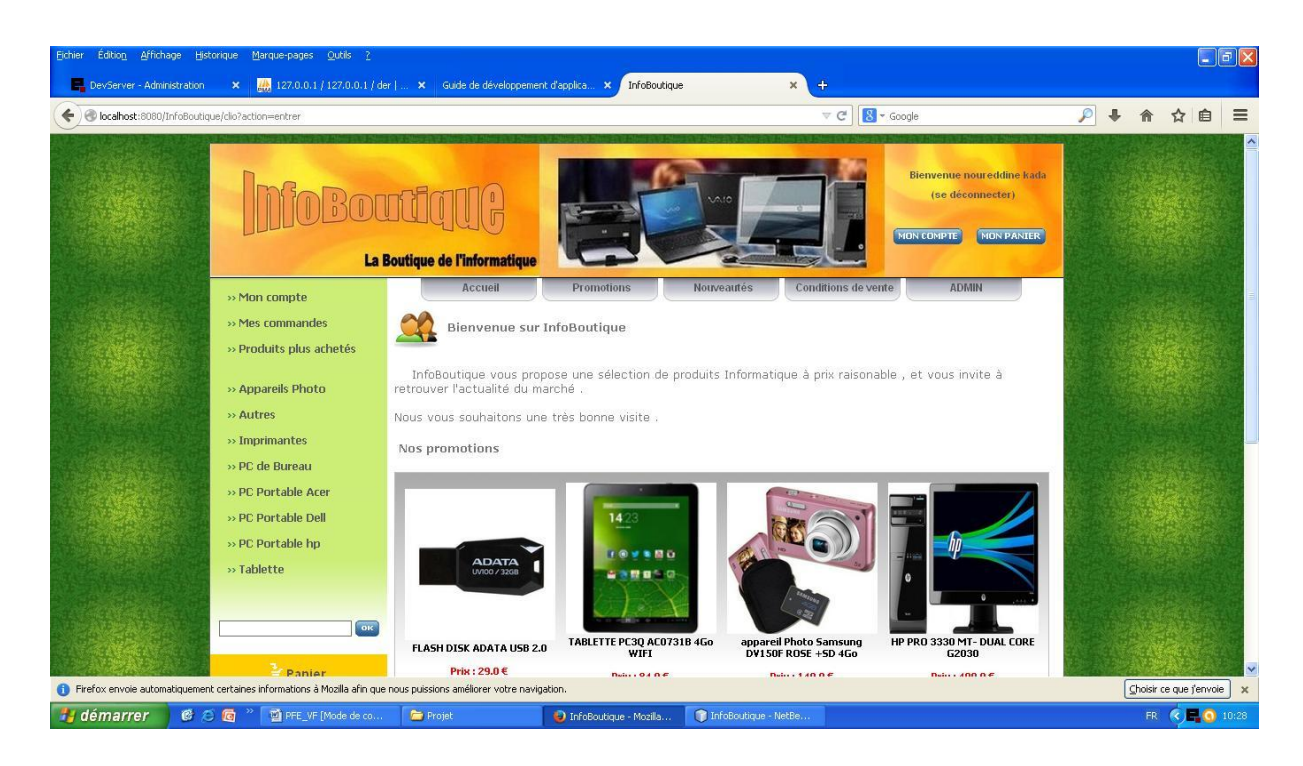

**Figure II.12.** Page d'accueil client

Trois nouvelles actions sont ajoutées au menu de navigation gauche :

 **Mon compte** : Chaque client peut consulter et mettre à jour ses informations personnelles au sein du système. Pour cela, le client doit se connecter au système et cliquer sur le lien Mon compte. La page affiche en consultation ses données et permet de passer en mode édition.

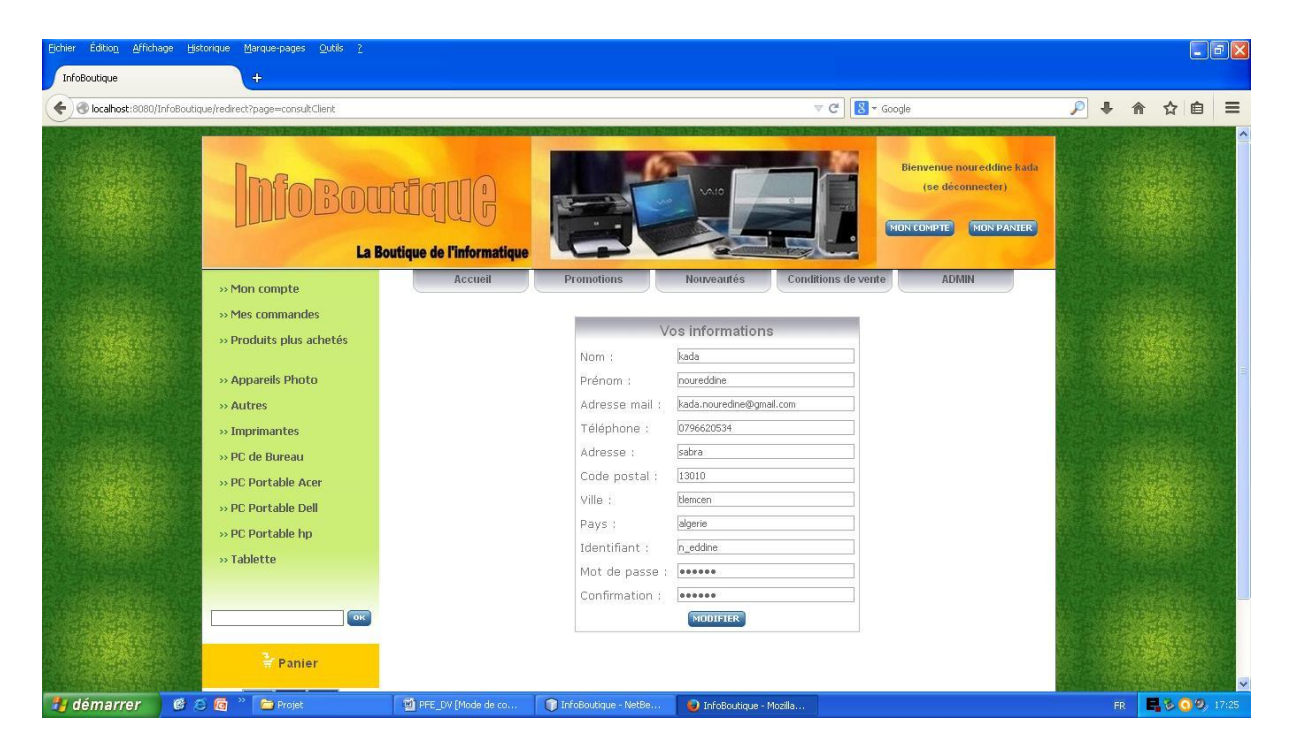

**Figure II.13.** Modification du compte client

 **Mes commandes** : dans cette page est affiché la liste des commandes du client avec son adresse de facturation.

| InfoBoutique | $\ddot{\phantom{1}}$                                        |                               |                       |                        |                        |                    |                                               |                                 |  |                                                       |
|--------------|-------------------------------------------------------------|-------------------------------|-----------------------|------------------------|------------------------|--------------------|-----------------------------------------------|---------------------------------|--|-------------------------------------------------------|
|              | localhost:8080/InfoBoutique/commande?action=consulter8&id=1 |                               |                       |                        | $\nabla$ $\mathcal{C}$ | S + Google         |                                               | $\mathcal{P}$<br>$\overline{a}$ |  |                                                       |
|              |                                                             |                               |                       |                        |                        |                    |                                               |                                 |  |                                                       |
|              |                                                             |                               |                       |                        |                        |                    | Bienvenue noureddine kada<br>(se déconnecter) |                                 |  |                                                       |
|              |                                                             |                               |                       |                        |                        |                    |                                               |                                 |  |                                                       |
|              |                                                             |                               |                       |                        |                        | MON COMPTE         | MON PANIER                                    |                                 |  |                                                       |
|              |                                                             | La Boutique de l'informatique |                       |                        |                        |                    |                                               |                                 |  | 自<br><b>昆る69</b>                                      |
|              | » Mon compte                                                | Accueil                       | <b>Promotions</b>     | <b>Nouveautés</b>      | Conditions de vente    |                    | <b>ADMIN</b>                                  |                                 |  |                                                       |
|              | » Mes commandes                                             |                               |                       | Mes commandes          |                        |                    |                                               |                                 |  |                                                       |
|              | » Produits plus achetés                                     |                               |                       |                        |                        |                    |                                               |                                 |  |                                                       |
|              |                                                             | Eléments: 11                  |                       |                        |                        |                    | <b>Trier par : Date</b>                       |                                 |  |                                                       |
|              | » Appareils Photo                                           | <b>Numéro</b>                 | Commande passée le    | Etat                   | <b>Prix total TTC</b>  | <b>Nbr Produit</b> | Nbr Catégorie                                 |                                 |  | $\Box$ e $\mathsf{X}$<br>☆<br>Choisir ce que j'envoie |
|              | » Autres                                                    | 12                            | 31/05/2014 à 11:52:28 | $\circ$                | 89.0 €                 |                    | $\vert$                                       |                                 |  |                                                       |
|              |                                                             | $11\,$                        | 31/05/2014 à 11:52:25 | $\circ$                | 89.0 €                 | 1                  | $\mathbf{1}$                                  |                                 |  |                                                       |
|              | » Imprimantes                                               | 10                            | 31/05/2014 à 11:52:21 | $\odot$                | 89.0 €                 |                    | $\overline{1}$                                |                                 |  |                                                       |
|              | » PC de Bureau                                              | 9                             | 31/05/2014 à 11:52:12 | O                      | 89.0€                  | 1                  | $\mathbf{1}$                                  |                                 |  |                                                       |
|              |                                                             | 8                             | 31/05/2014 à 10:59:54 |                        | 655.0€                 | $\overline{4}$     | $\overline{a}$                                |                                 |  |                                                       |
|              | » PC Portable Acer                                          | $\overline{7}$                | 23/05/2014 à 02:21:39 |                        | 435.0 €                | 15                 | $\overline{1}$                                |                                 |  |                                                       |
|              |                                                             | 6                             | 22/05/2014 à 09:22:20 |                        | 446.0€                 | $\overline{a}$     | $\overline{c}$                                |                                 |  |                                                       |
|              | » PC Portable Dell                                          | 5                             | 22/05/2014 à 07:12:06 |                        | 267.0 €                | 3                  |                                               |                                 |  |                                                       |
|              | » PC Portable hp                                            | $\overline{4}$                | 22/05/2014 à 06:02:09 |                        | 788.0 €                | $\overline{a}$     | $\overline{3}$                                |                                 |  |                                                       |
|              |                                                             | 3                             | 22/05/2014 à 05:37:39 | О                      | 1860.0€                | 8                  | 5                                             |                                 |  |                                                       |
|              | » Tablette                                                  | $\overline{c}$                | 22/05/2014 à 04:15:21 | $\circ$                | 724.0 €                | 3                  | 3                                             |                                 |  |                                                       |
|              |                                                             |                               |                       | Adresse de facturation |                        |                    |                                               |                                 |  |                                                       |
|              | $\overline{O(K)}$                                           |                               |                       |                        |                        |                    |                                               |                                 |  |                                                       |
|              |                                                             | ID                            | Nom Prénom            |                        | Pays                   | <b>Code Postal</b> | Ville                                         |                                 |  |                                                       |
|              |                                                             |                               |                       |                        |                        |                    |                                               |                                 |  |                                                       |
|              | Panier                                                      | $\mathbf{1}$                  | kada noureddine       |                        | algerie                | 13010              | tlemcen.                                      |                                 |  |                                                       |

**Figure II.14.** Commandes d'un client

 **Produits plus achetés** : Pour afficher la liste des produits les plus achetés selon la notation de chaque produit.

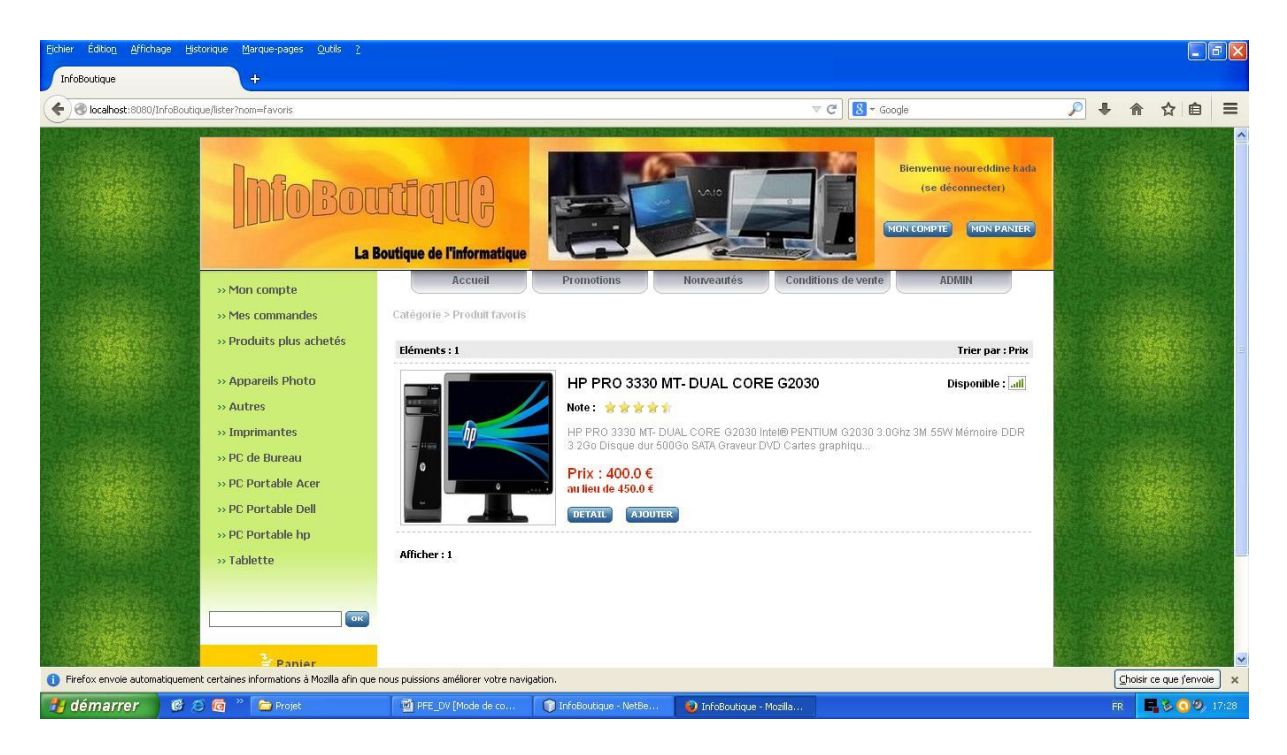

**Figure II.15.** Les produits plus achetés

## **CHAPITRE II PRÉSENTATION DE L'APPLICATION WEB**

Si le client ne possède pas un compte il peut s'inscrire en cliquant sur « S'INSCRIRE » en dessous de formulaire de connexion, ensuite il est invité à remplir un formulaire d'inscription puis cliqué sur « ENREGISTRER ». Pour terminer son inscription, il est obligé de remplir tous les champs sinon il aura un message d'erreur.

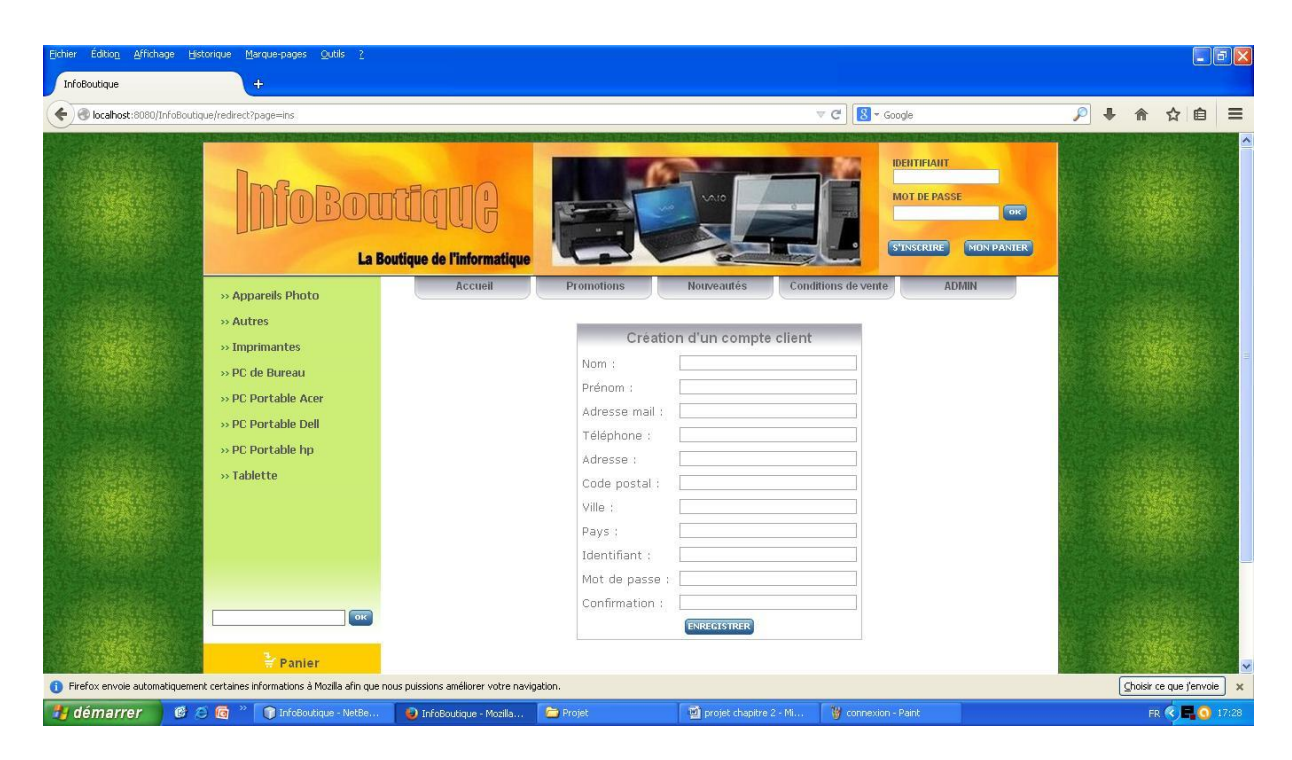

**Figure II.16.** Formulaire d'inscription d'un client

## <span id="page-36-0"></span>**III.5.Gestion du caddie virtuel** :

Maintenant nous allons décrire l'élément le plus important d'une application ecommerce c'est le panier ou un système de caddie virtuel, il s'agit du cœur de système de ecommerce. Le caddie virtuel permet de conserver la trace des achats du client tout au long de son parcours et de modifier les quantités pour chaque référence.

A travers une boutique en ligne et comme dans un magasin réel, on peut choisir et payer des articles. Pour acheter dans « **InfoBoutique** », il suffit le plus souvent de cliquer sur les produits sélectionnés puis de les ajouter dans un panier d'achat virtuel.

L'acheteur peut consulter le contenu de son panier en cliquant sur « MON PANIER », il peut changer la quantité d'un produit ou de supprimer un produit, voir la figure ci-dessous.

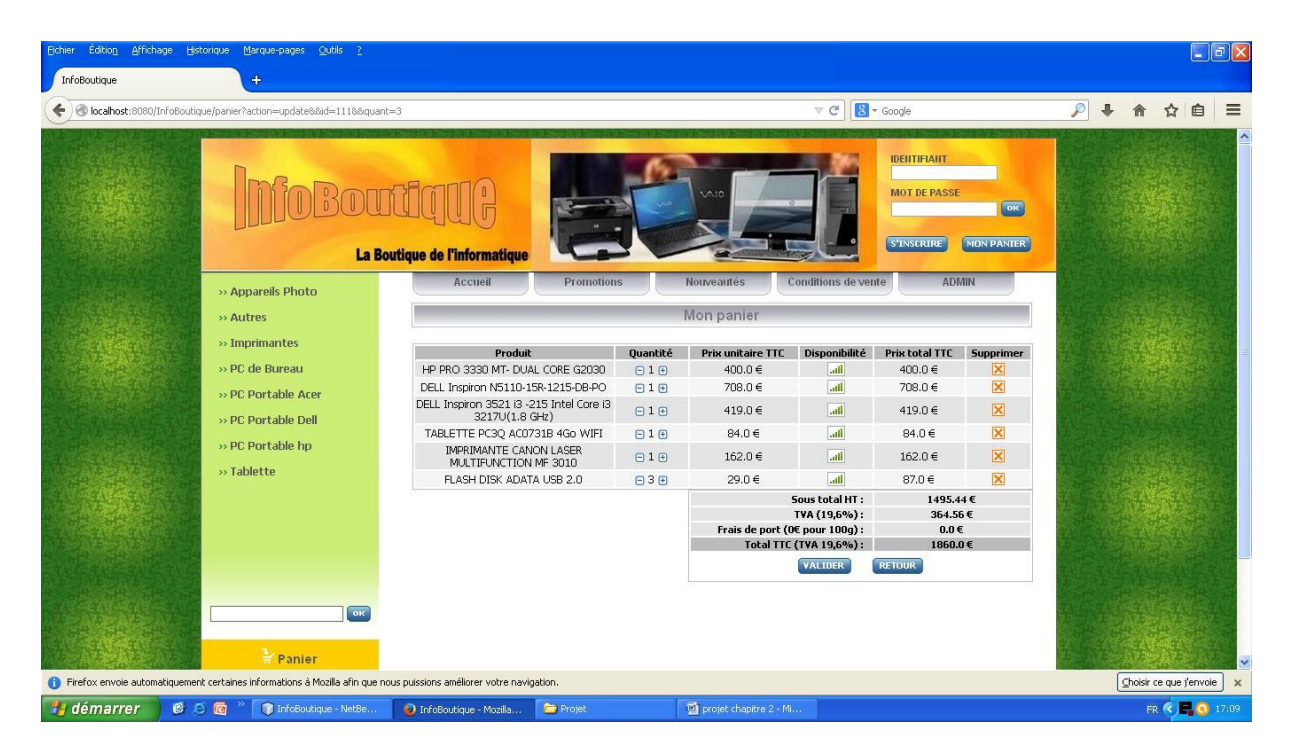

**Figure II.17.** Contenu de panier

Ensuite il peut passer sa commande en cliquant sur « VALIDER ». En cliquant sur « VALIDER » le client est invité à se connecter au système s'il n'est pas déjà connecté en entrant son Identificateur et son mot de passe ensuite cliquer sur « VALIDER ».

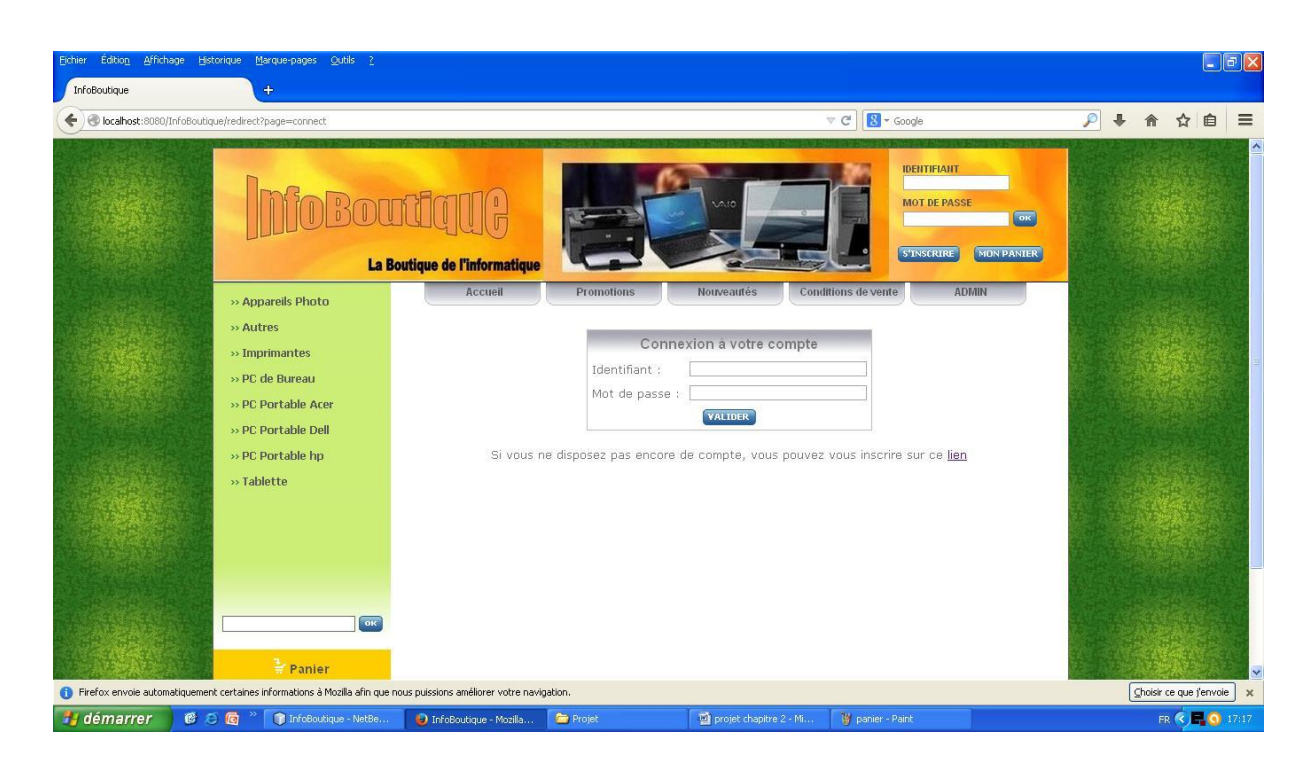

Figure II.18. Connexion d'un client

## **CHAPITRE II PRÉSENTATION DE L'APPLICATION WEB**

Si le client ne possède pas un compte il peut s'inscrire en suivant le lien au dessous de formulaire de connexion, ensuite il est invité à remplir un formulaire d'inscription puis cliqué sur « ENREGISTRER ». Pour terminer son inscription, il est obligé de remplir tous les champs sinon il aura un message d'erreur.

Après avoir connecté au système, le client peut valider sa commande, une page client s'affiche, et un message de bienvenue est affiché en haut de la page avec le nom et le prénom du client, il reste jusqu'à sa déconnection.

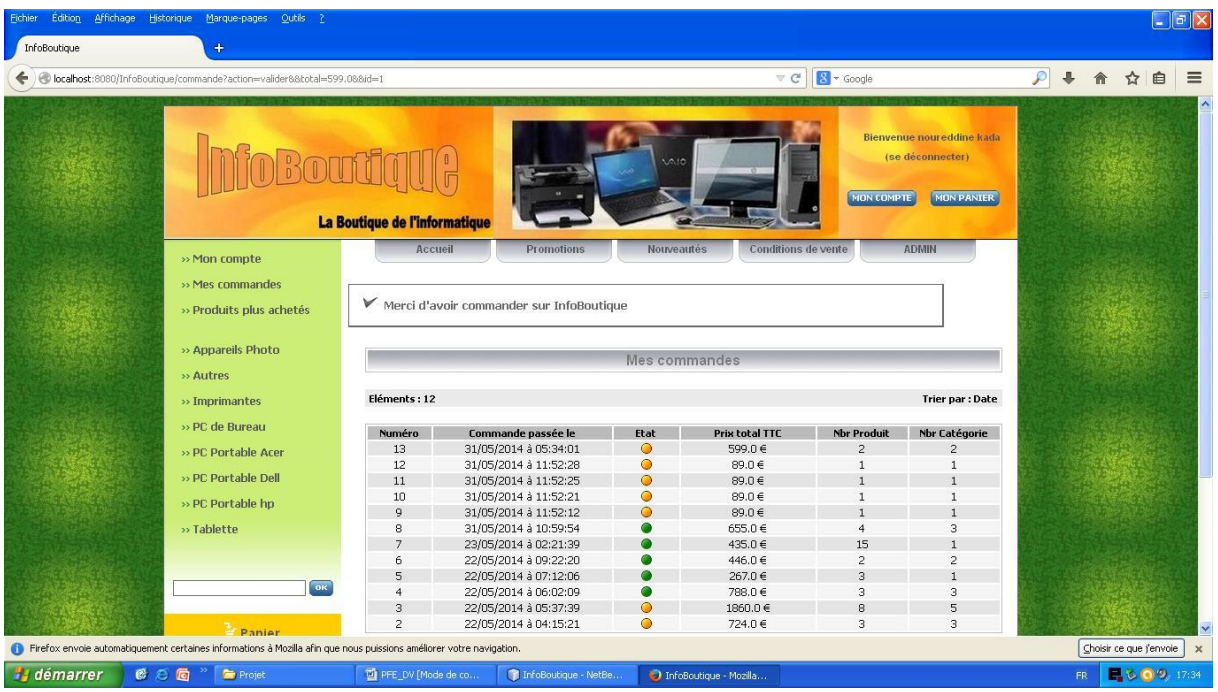

Figure II.19. Passer une commande client

## <span id="page-39-0"></span>**IV. Conclusion** :

Au cours de ce deuxième chapitre nous avons présenté notre application web « **InfoBoutique** » réalisé avec l'IDE Netbeans en intégrant le Framework struts 2.

En premier lieu on a défini le e-commerce, puis on a présenté notre boutique et la base de données utilisé dans notre application puis on a décrit les différents services proposés par la boutique en ligne, finalement on a présenté les différentes interfaces et fonctionnalités de notre site web.

## Conclusion générale

<span id="page-40-0"></span>Les bases du développement web avec java en intégrant le Framework Struts 2 ont été étudiées et une application web de vente d'articles en ligne « InfoBoutique » réunissant plusieurs technologies a été présenté dans ce travail.

Nous avons constaté que le développement d'une application web n'est pas une chose facile car elle englobe plusieurs technologies de développement, le HTML, le CSS, les java server pages (jsp), les beans, les servlets, les BDD... , tous ça pour avoir une application cohérente.

Nous avons suivi dans notre PFE plusieurs étapes afin de parvenir à notre but d'avoir une application web de vente d'articles qui marche assez bien et contient moins d'erreurs possibles, au premier temps nous avons concevoir notre base de données, puis démarrer une application web avec le Struts 2, puis nous avons créé des pages .jsp qui présentent les vues de notre site, et nous avons créé des classes java (beans et actions), et après nous avons configuré nos fichiers de configurations web.xml et struts.xml en désignant les actions et les résultats.

Comme ça nous avons terminé notre travail que nous espérons avoir autres occasions pour mieux métriser cette technologie et améliorer nos connaissances dans ce domaine.

36

# Références bibliographiques

<span id="page-41-0"></span>[1] <http://msdn.microsoft.com/fr-fr/ff380144.aspx> , consulté en avril 2014.

[2] [http://msdn.microsoft.com/fr-ch/ff380144,](http://msdn.microsoft.com/fr-ch/ff380144) consulté en avril 2014.

[3] [http://fr.openclassrooms.com/informatique/cours/creez-votre-application-web-avec-java](http://fr.openclassrooms.com/informatique/cours/creez-votre-application-web-avec-java-ee/le-modele-mvc-en-pratique)[ee/le-modele-mvc-en-pratique,](http://fr.openclassrooms.com/informatique/cours/creez-votre-application-web-avec-java-ee/le-modele-mvc-en-pratique) consulté en avril 2014.

[4] Melle Asma CHIKH et Amina DJENNANE, « Sécurité d'une application Web à l'aide d'un système de détection d'intrusions comportementale », mémoire de fin d'étude Master, Université Abou Bakr Belkaid, Tlemcen-Algérie, 2012.

[5] Mme BENDELLA Zineb, « Gestion de la sécurité d'une application Web à l'aide d'un IDS comportemental optimisé par l'algorithme des K-means », mémoire de fin d'étude Master, Université Abou Bakr Belkaid, Tlemcen-Algérie, 2013.

# Liste des figures

<span id="page-42-0"></span>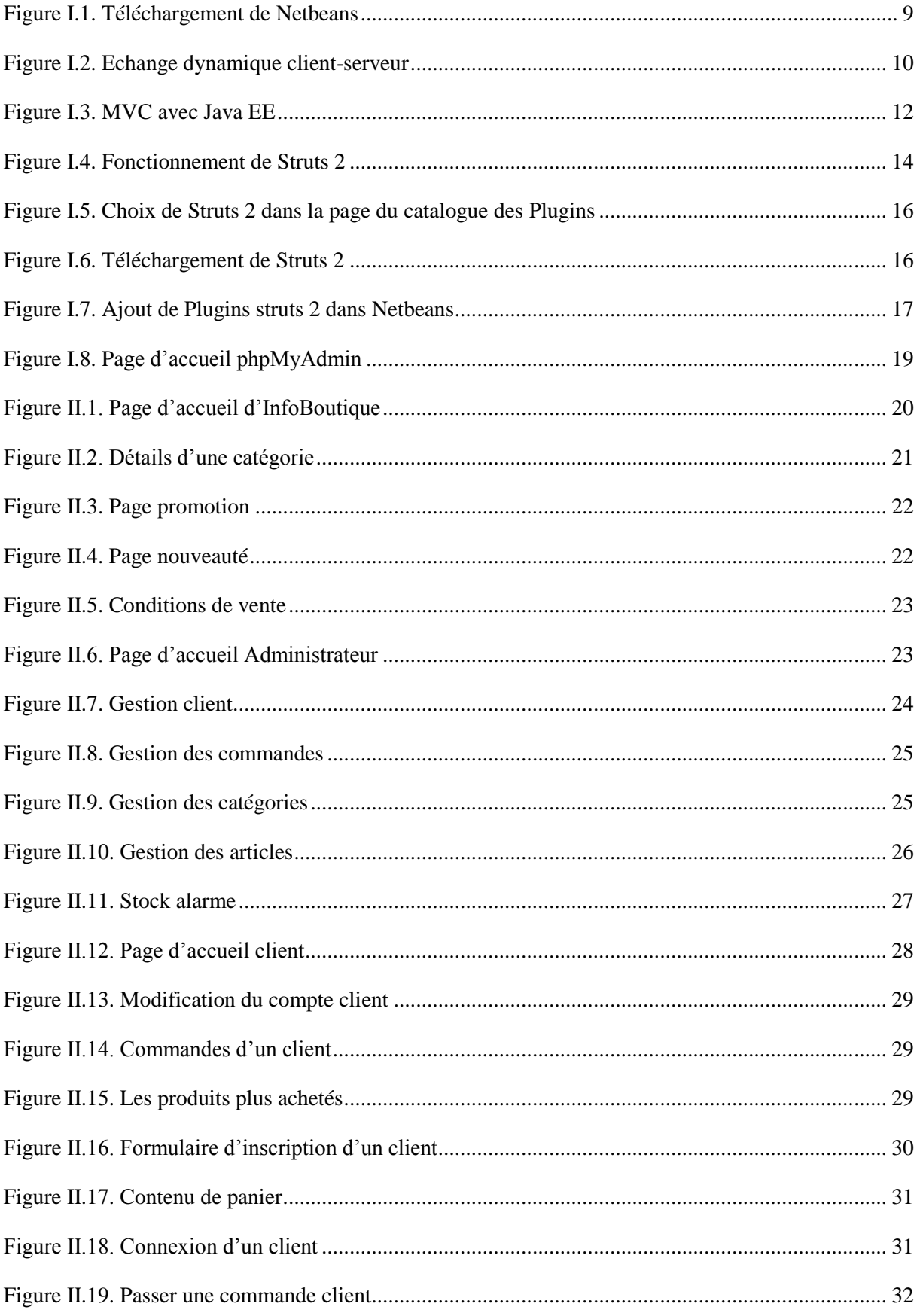

## **Résumé**

Ce modeste travail sur le développement d'applications web en Java en intégrant le Framwork struts2 nous a permis d'apprendre les différentes étapes de réalisation d'une application web en se basant sur le modèle MVC. Ce travail décrit une étude de cas d'un développement d'une **boutique de vente en ligne**. Il est découpé en deux chapitres : Le premier chapitre présente les différents outils misent en place pour le développement : le **langage Java** avec une interface de développement intégrée (IDE) Netbeans, le Framwork struts 2, MySQL pour la gestion de base de données et phpMyAdmin pour créer la BDD. Le chapitre 2 est consacré à la présentation de notre application en définissant les services proposés, et en présentant les différentes vues et interfaces du site.

**MOTS CLES** : JAVA, NETBEANTS, STRUTS 2, MVC, MYSQL, PHPMYADMIN.

## **Summary**

This modest work on developing Java web applications by integrating struts Framwork 2 has allowed us to learn the different stages of development of a web based on the MVC pattern application. This paper describes a case study of the development of a shop selling online. It is divided into two chapters: The first chapter presents the different tools put forward to the development with the Java language with interface integrated development environment (IDE) Netbeans, struts2 Framwork , MySQL for database management and phpMyAdmin to create the database. Chapter 2 is devoted to the presentation of our application by defining the services offered, and presenting different views and interfaces of the Site.

**KEYWORDS** : JAVA, NETBEANTS, STRUTS 2, MVC, MYSQL, PHPMYADMIN.

## **ملخــــص**

سمح لنا هذا العمل المتواضع على تطوير تطبيقات الويب جافا من خلال دمج الدعامات مستروتس 2" بهجرفة المراحل المختلفة من تطوير الويب على أساس تطبيق نمط "أم في سي" ،وتصف هذه الورقة دراسة حالة تطوير متجر للبيع على الانترنت وهي مقسمة الي فصلين : الفصل الأول يعرض وصف الأدوات المختلفة لتطوير واجهة متكاملة مع لغة "جافا" مع بيئة التطوير "نات بينس" ، الدعامات "ستروتس 2"، و" ماي اس كويل " للإدارة قواعد البيانات و ،" بي أيش بي ماي ادمين " لإنشاء قاعدة البيانات .ويخصص الفصل الثابي لعرض التطبيق من خلال تحديد الخدمات التي تقدمها، وتقديم الواجهات المختلفة للموقع .

الكلمات المفتاحية : جافا، نات بينس ، ستروتس 2 ، أم في سي ، ماي اس كويل ، بي أيش بي ماي ادمين .